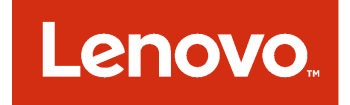

Lenovo Hardware Management Pack für Microsoft System Center Operations Manager Installations- und Benutzerhandbuch

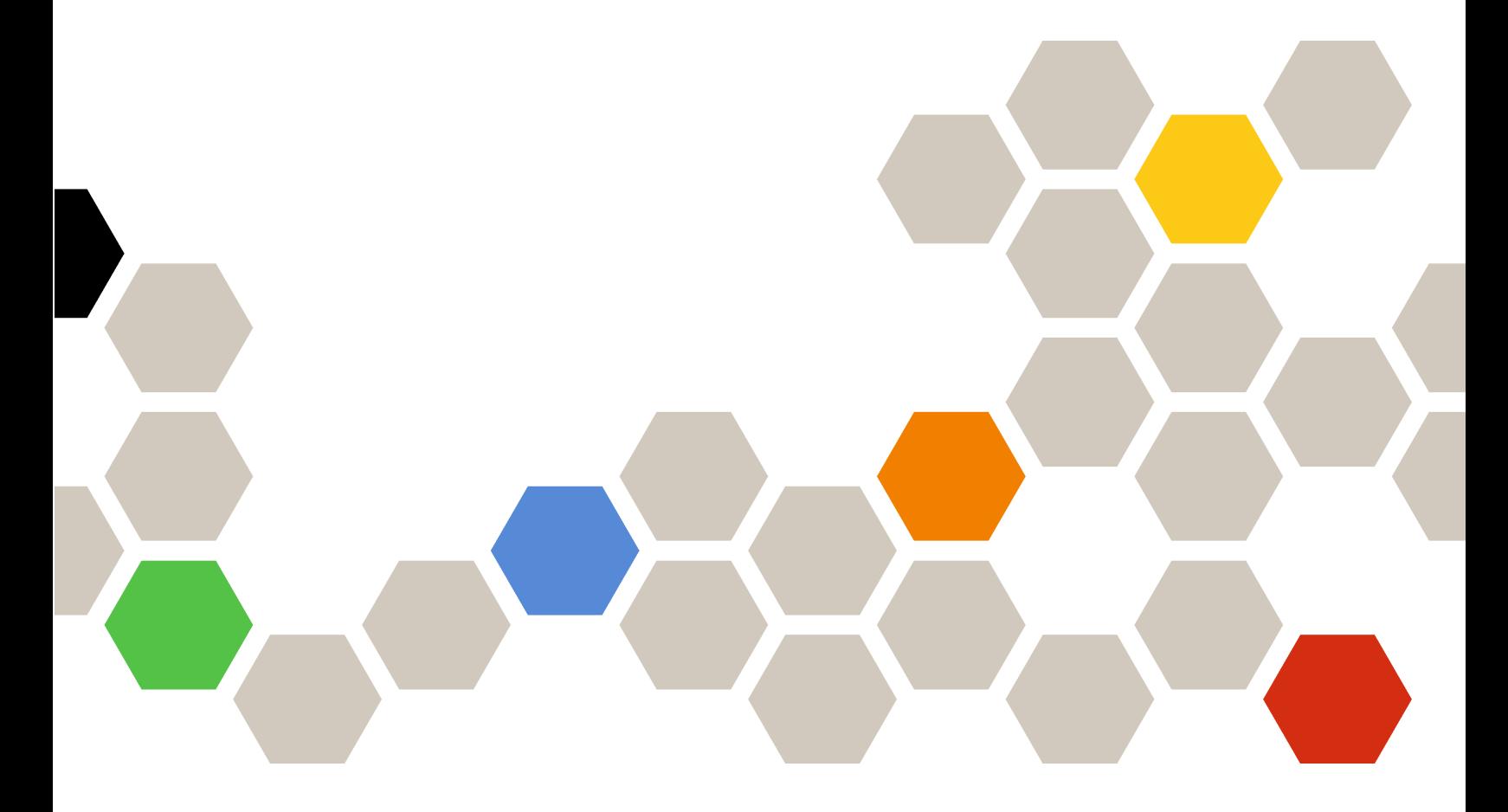

**Version 7.4.0**

#### **Hinweis**

Vor Verwendung dieser Informationen und des darin beschriebenen Produkts sollten die Informationen unter [Anhang D "Hinweise" auf Seite 61](#page-66-0) gelesen werden.

**Dreizehnte Ausgabe (Mai 2018)**

**© Copyright Lenovo 2014, 2018. Portions © Copyright IBM Corporation 1999, 2014**

HINWEIS ZU EINGESCHRÄNKTEN RECHTEN: Werden Daten oder Software gemäß einem GSA-Vertrag (General Services Administration) ausgeliefert, unterliegt die Verwendung, Vervielfältigung oder Offenlegung den in Vertrag Nr. GS-35F-05925 festgelegten Einschränkungen.

# **Inhaltsverzeichnis**

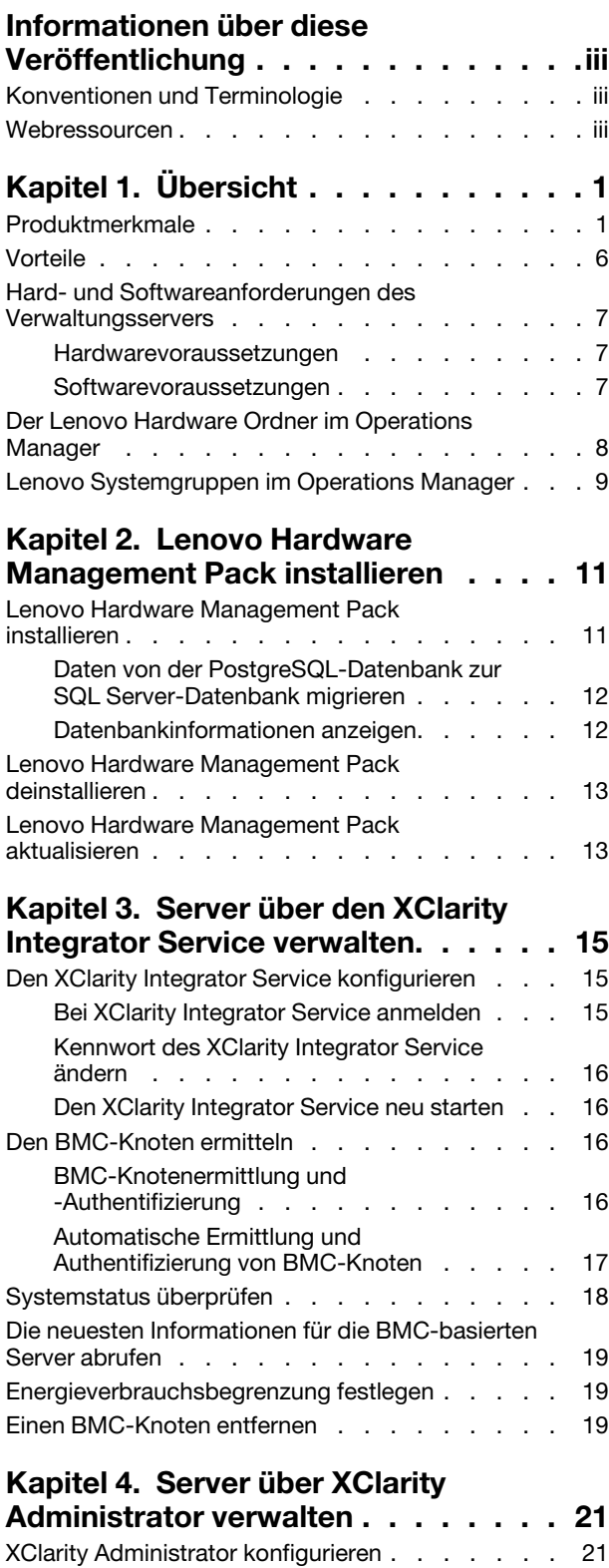

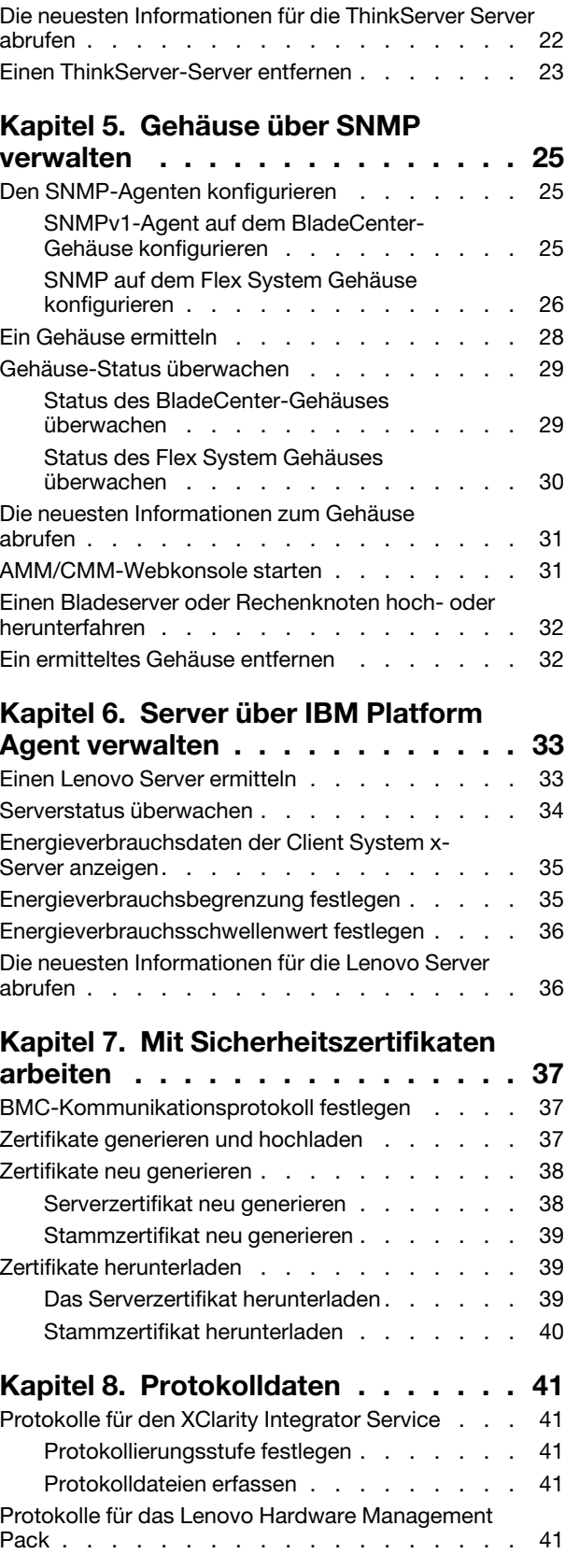

Systemstatus überprüfen [. . . . . . . . . . . 22](#page-27-0)

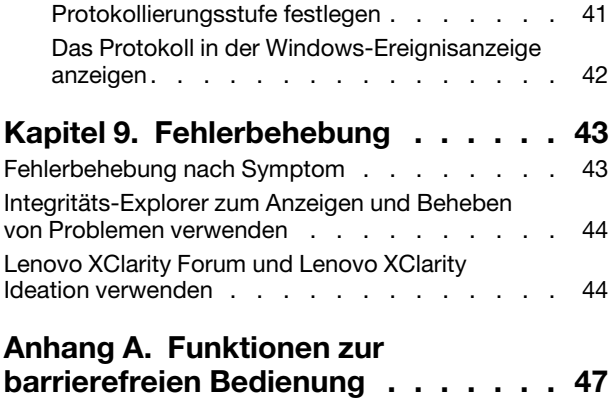

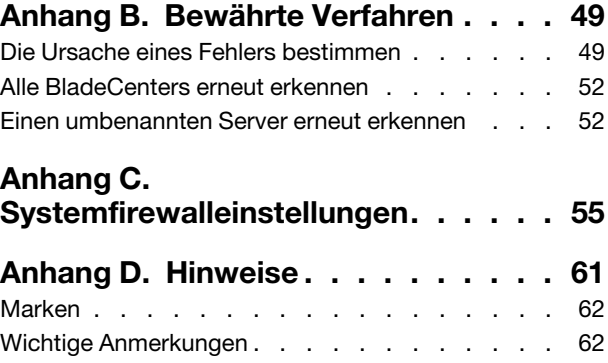

# <span id="page-4-0"></span>**Informationen über diese Veröffentlichung**

Diese Veröffentlichung enthält die Anweisungen zum Installieren von Lenovo® Hardware Management Pack für Microsoft® System Center Operations Manager (nachfolgend Lenovo Hardware Management Pack genannt) in Microsoft System Center Operations Manager (nachfolgend Operations Manager genannt ) und zur Verwendung der integrierten Funktionen zur Verwaltung der Systeme in Ihrer Umgebung.

# <span id="page-4-1"></span>**Konventionen und Terminologie**

Absätze, die mit den fettgedruckten Begriffen **Hinweis** oder **Wichtig** beginnen, sind Hinweise mit bestimmten Bedeutungen, in denen Schlüsselinformationen hervorgehoben werden.

**Anmerkung:** Diese Bemerkungen bieten wichtige Tipps, Anleitungen oder Ratschläge.

**Wichtig:** Diese Bemerkungen enthalten Informationen oder Empfehlungen, die Ihnen dabei helfen können, unangenehme oder schwierige Situationen zu vermeiden.

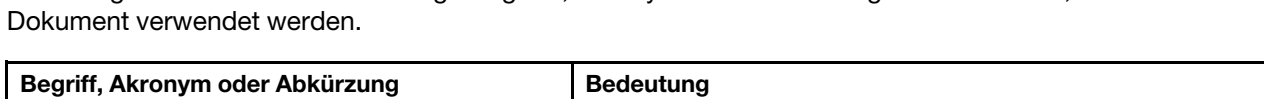

In der folgenden Tabelle werden einige Begriffe, Akronyme und Abkürzungen beschrieben, die in diesem

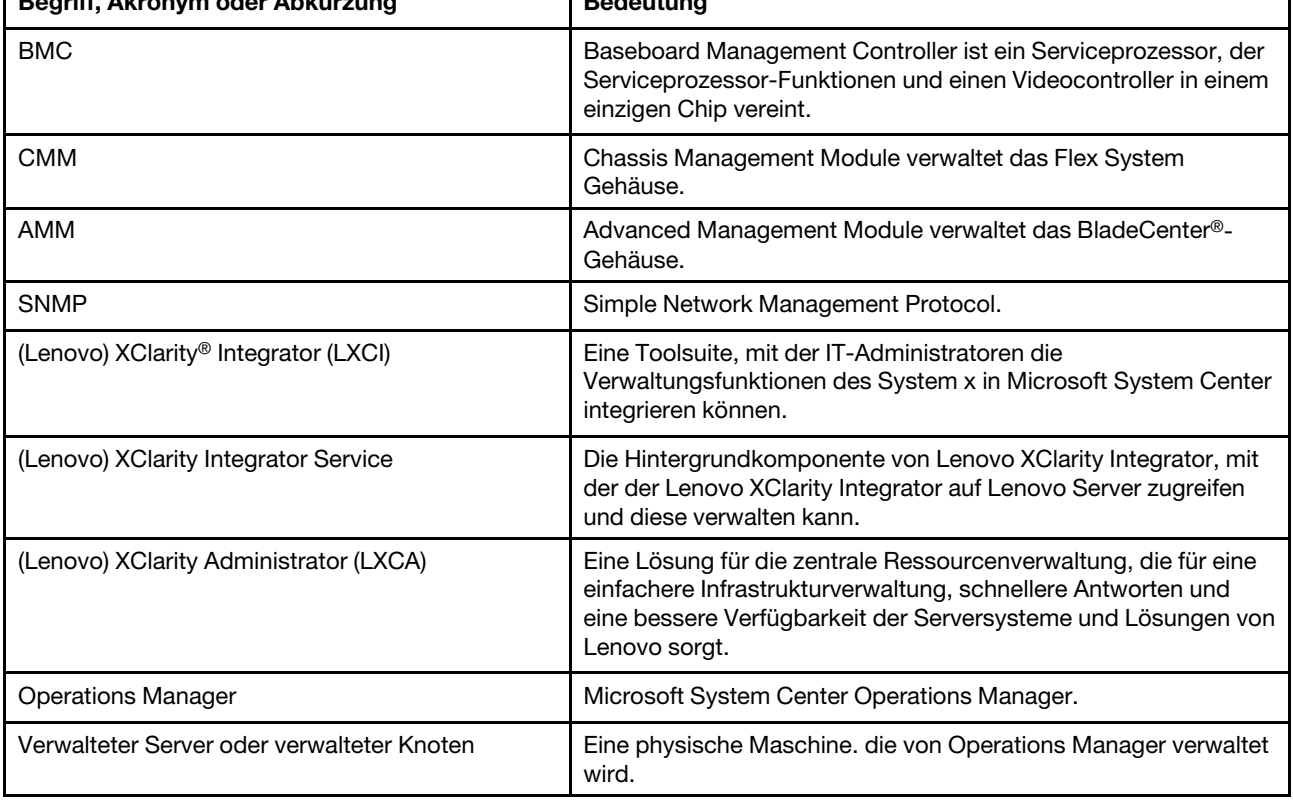

# <span id="page-4-2"></span>**Webressourcen**

Die folgenden Webseiten enthalten die Ressourcen zum Verständnis, zur Verwendung und zur Fehlerbehebung der BladeCenter-Gehäuse, der Flex System-Gehäuse, der ThinkServer®-Server, der ThinkSystem®-Server, der System x-Server und der Systemverwaltungstools.

ㄱ

### **Lenovo-Webseite für Microsoft Systems Management Solutions für Lenovo-Server**

Diese Webseite ermittelt die neuesten Downloads für die XClarity Integrator-Angebote für Microsoft System Center-Verwaltungslösungen:

• [Webseite "Lenovo XClarity Integrator for Microsoft System Center"](https://datacentersupport.lenovo.com/documents/lnvo-manage)

#### **Systemverwaltung mit Lenovo XClarity-Lösungen**

Diese Webseite bietet eine Übersicht über die Lenovo XClarity-Lösungen, die System x- und Flex System-Hardware integrieren, um Systemverwaltungsfunktionen bereitzustellen:

• [Webseite "System Management with Lenovo XClarity Solution"](http://www3.lenovo.com/us/en/data-center/software/systems-management/xclarity-integrators/)

#### **Lenovo XClarity Forum und Ideation**

Die folgenden Webseiten stellen das Forum und die Ideation aller Lenovo XClarity-Produkte bereit:

- [Webseite "Lenovo XClarity Community Forum"](https://forums.lenovo.com/t5/Lenovo-XClarity/bd-p/xc01_eg)
- [Webseite "Lenovo XClarity Ideation"](https://forums.lenovo.com/t5/XClarity-Ideation/idb-p/id_xc_en)

#### **Lenovo Technical Support Portal**

Diese Webseite hilft Ihnen, wenn Sie Unterstützung für Hardware und Software suchen:

• [Webseite "Lenovo Support Portal"](http://www.lenovo.com/support)

#### **Lenovo ServerProven**

Diese Webseite enthält Informationen zur Hardwarekompatibilität mit Lenovo ThinkSystem-Servern, System x-Servern, BladeCenter-Servern und Flex System-Servern:

• [Webseite "Lenovo ServerProven Compatibility"](https://static.lenovo.com/us/en/serverproven/index.shtml)

### **Webseite "Microsoft System Center Operations Manager"**

Diese Webseite bietet eine Übersicht über Microsoft System Center Operations Manager:

• [Webseite "Microsoft System Center Operations Manager"](https://technet.microsoft.com/library/hh205987.aspx)

# <span id="page-6-0"></span>**Kapitel 1. Übersicht**

Das Lenovo Hardware Management Pack verwaltet den Integritätsstatus der ThinkSystem-Server, der System x-Server, die ThinkServer-Server, der BladeCenter-Gehäuse und der Flex System Gehäuse mit den erweiterten Funktionen des Operations Manager. Das Lenovo Hardware Management Pack bietet eine ganzheitliche Ansicht Ihrer IT-Infrastrukturen und minimiert die durch Hardwareprobleme verursachte Ausfallzeit.

# <span id="page-6-1"></span>**Produktmerkmale**

Das Lenovo Hardware Management Pack enthält die folgenden wichtigen Funktionen:

- Verwalten von System x-Servern, ThinkSystem-Servern, BladeCenter-Servern und Flex System-Servern über den XClarity Integrator Service (Out-of-band-Modus).
- Verwalten von ThinkServer-Servern über XClarity Administrator (Out-of-band-Modus).
- Verwalten des BladeCenter-Gehäuses und des Flex System Gehäuses über SNMP.
- Verwalten von System x-Servern, BladeCenter-Servern und Flex System-Servern mit installierten Windows® Betriebssystemen über IBM® Platform Agent (In-band-Modus).

**Anmerkung:** Der IBM Platform Agent unterstützt nicht die Verwaltung von ThinkSystem-Servern und anderen BMC-basierten Servern mit installiertem Windows 2016-Betriebssystem. Daher wird nicht empfohlen, IBM Platform Agent zur Verwaltung von Servern zu verwenden.

Das Lenovo Hardware Management Pack enthält mehrere Management Packs. Die folgende Tabelle enthält die Namen, die IDs und die entsprechenden Hauptfunktionen der Management Packs.

| <b>Lenovo Hardware Management</b><br>Pack                                         |                                                  | <b>Hauptfunktionen</b>                                                                                                    |                                                                                                    |                                                                                                    |                                                                                                    |
|-----------------------------------------------------------------------------------|--------------------------------------------------|----------------------------------------------------------------------------------------------------|----------------------------------------------------------------------------------------------------|----------------------------------------------------------------------------------------------------|----------------------------------------------------------------------------------------------------|
| Management<br>Pack-Name                                                           | Management<br>Pack-ID                            | Verwalten von<br>System x-<br>Servern,<br>ThinkSystem-,<br>BladeCenter-<br>und Flex System-<br>Servern über den<br><b>XClarity</b><br>Integrator<br>Service (Out-of-<br>band-Modus) | Verwalten von<br>ThinkServer-<br>Servern über<br><b>XClarity</b><br>Administrator<br>(Out-of-band-<br>Modus) | Verwalten von<br>System x-,<br>BladeCenter-,<br>und Flex System-<br>Servern über den<br><b>IBM Platform</b><br>Agent (In-band-<br>Modus) | Verwalten des<br><b>Flex System</b><br>Gehäuses und<br>des<br>BladeCenter-<br>Gehäuses über<br><b>SNMP</b> |
| Lenovo<br>Hardware<br>Management<br>$Pack -$<br>Allgemeine<br><b>Bibliothek</b>   | Lenovo.<br>HardwareMgmt-<br>Pack.Common          |                                                                                                    |                                                                                                    |                                                                                                    | N                                                                                                    |
| Lenovo<br>Hardware<br>Management<br>$Pack -$<br>Hardware-ID-<br><b>Bibliothek</b> | Lenovo.<br>HardwareMgmt-<br>Pack.<br>HardwarelDs |                                                                                                    |                                                                                                    |                                                                                                    |                                                                                                    |

Tabelle 1. Lenovo Hardware Management Pack Funktionsliste

Tabelle 1. Lenovo Hardware Management Pack Funktionsliste (Forts.)

| Lenovo<br>Hardware<br>Management<br>Pack-<br>Beziehungsbibli-<br>othek                                               | Lenovo.<br>HardwareMgmt-<br>Pack.Relation.v2        |   |            |   |   |
|----------------------------------------------------------------------------------------------------|-----------------------------------------------------|---|------------|---|---|
| Lenovo<br>Hardware<br>Management<br>Pack - Flex<br>Beziehungsbibli-<br>othek                                         | Lenovo.<br>HardwareMgmt-<br>Pack.<br>RelationCMM.v2 |   |            | √ | √ |
| Lenovo<br>Hardware<br>Management<br>Pack für<br>Integrated<br>Management<br>Module                                   | Lenovo.<br>HardwareMgmt-<br>Pack.IMM2.v2            | √ |            |   |   |
| Lenovo<br>Hardware<br>Management<br>Pack für<br>Gehäuse und<br>Module des<br>Lenovo<br><b>BladeCenter</b><br>Systems | Lenovo.<br>HardwareMgmt-<br>Pack.<br>BladeCenter.v2 |   |            |   | √ |
| Lenovo<br>Hardware<br>Management<br>Pack für<br>Gehäuse und<br>Module des<br>Lenovo Flex<br>Systems                  | Lenovo.<br>HardwareMgmt-<br>Pack.<br>FlexSystem.v2  |   |            |   | √ |
| Lenovo<br>Hardware<br>Management<br>Pack für Lenovo<br>System x- und<br>x86/x64 Blade-<br>Systeme                    | Lenovo.<br>HardwareMgmt-<br>Pack.xSystems           |   |            | √ |   |
| Lenovo<br>Hardware<br>Management<br>Pack für<br>ThinkServer<br><b>BMC</b>                                            | Lenovo.<br>ThinkServer.<br><b>BMC.Module</b>        |   | $\sqrt{2}$ |   |   |

### **Anmerkungen:**

• Das Lenovo Hardware Management Pack für Lenovo System x- und x86/x64 Blade-Systeme ist für die automatische BMC-Ermittlungs und -Authentifizierungsfunktion erforderlich.

• Das Lenovo Hardware Management Pack für das Überschreiben der automatischen BMC-Ermittlung ist in der vorherigen Tabelle nicht enthalten. Es wird während der Laufzeit generiert.

Die folgende Tabelle enthält die unterstützten Servermodelle und Funktionen des Lenovo Hardware Management Pack.

| <b>System</b>         | <b>Servermodelle</b>                                                                                                    | Unterstützte Funktionen                                                                                                    |                                                                                                    |                                                                                                    |                                                                                                    |
|-----------------------|----------------------------------------------------------------------------------------------------|----------------------------------------------------------------------------------------------------|----------------------------------------------------------------------------------------------------|----------------------------------------------------------------------------------------------------|----------------------------------------------------------------------------------------------------|
|                       |                                                                                                    | Verwalten von<br>System x-<br>Servern,<br>ThinkSystem-,<br>BladeCenter-<br>und Flex<br>System-Servern<br>über den XClarity<br>Integrator<br>Service (Out-of-<br>band-Modus) | Verwalten von<br>ThinkServer-<br>Servern über<br><b>XClarity</b><br>Administrator<br>(Out-of-band-<br>Modus) | Verwalten von<br>System x-,<br>BladeCenter-,<br>und Flex<br>System-<br>Servern über<br>den IBM<br>Platform Agent<br>(In-band-<br>Modus) | Verwalten des<br>Flex System<br>Gehäuses und<br>des<br>BladeCenter-<br>Gehäuses über<br><b>SNMP</b> |
| Lenovo<br>ThinkSystem | • SD530 (7X20, 7X21,<br>7X22)<br>SN550 (7X16, 7X17)<br>$\bullet$<br>SN850 (7X15)<br>$\bullet$<br>SR530 (7X07, 7X08)<br>٠<br>SR550 (7X03, 7X04)<br>٠<br>SR570 (7Y02, 7Y03)<br>٠<br>SR590 (7X98, 7X99)<br>$\bullet$<br>SR630 (7X01, 7X02)<br>$\bullet$<br>SR650 (7X05, 7X06)<br>٠<br>SR850 (7X18, 7X19)<br>٠<br>SR860 (7X69, 7X70)<br>٠<br>SR950 (7X11, 7X12,<br>٠<br>7X13)<br>ST550 (7X09, 7X10)<br>٠<br>ST558 (7Y15, 7Y16)<br>(nur China) |                                                                                                    |                                                                                                    |                                                                                                    |                                                                                                    |
| Lenovo System<br>х    | • $x240 M5 (2591,$<br>9532)<br>x3250 M6 (3633,<br>٠<br>3943)<br>x3500 M5 (5464)<br>٠<br>x3550 M4 (7914)<br>٠<br>x3550 M5 (5463)<br>٠<br>x3630 M4 (7158)<br>$\bullet$<br>x3650 M4 (7915)<br>x3650 M5 (5462,<br>8871)<br>x3750 M4 (8753)<br>٠<br>x3850 X6 (6241)<br>٠<br>x3950 X6 (6241)<br>٠<br>x440 (7167, 2590)                                                                                                    | $\sqrt{ }$                                                                                                    |                                                                                                    | √                                                                                                    |                                                                                                    |
| Lenovo Flex<br>System | x280, x480, x880 X6<br>$\bullet$<br>Rechenknoten<br>(7196, 4258)<br>x240 Rechenknoten<br>٠<br>(7162, 2588)                                                                                                    | $\sqrt{2}$                                                                                                    |                                                                                                    | $\sqrt{2}$                                                                                                    |                                                                                                    |

<span id="page-8-0"></span>Tabelle 2. Unterstützte Servermodelle und Funktionen

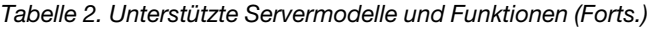

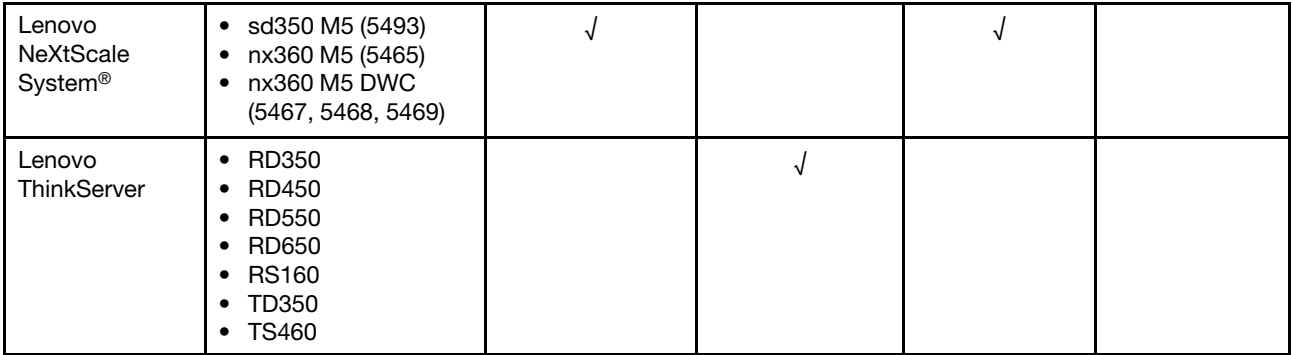

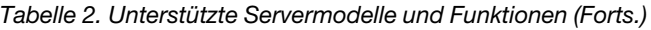

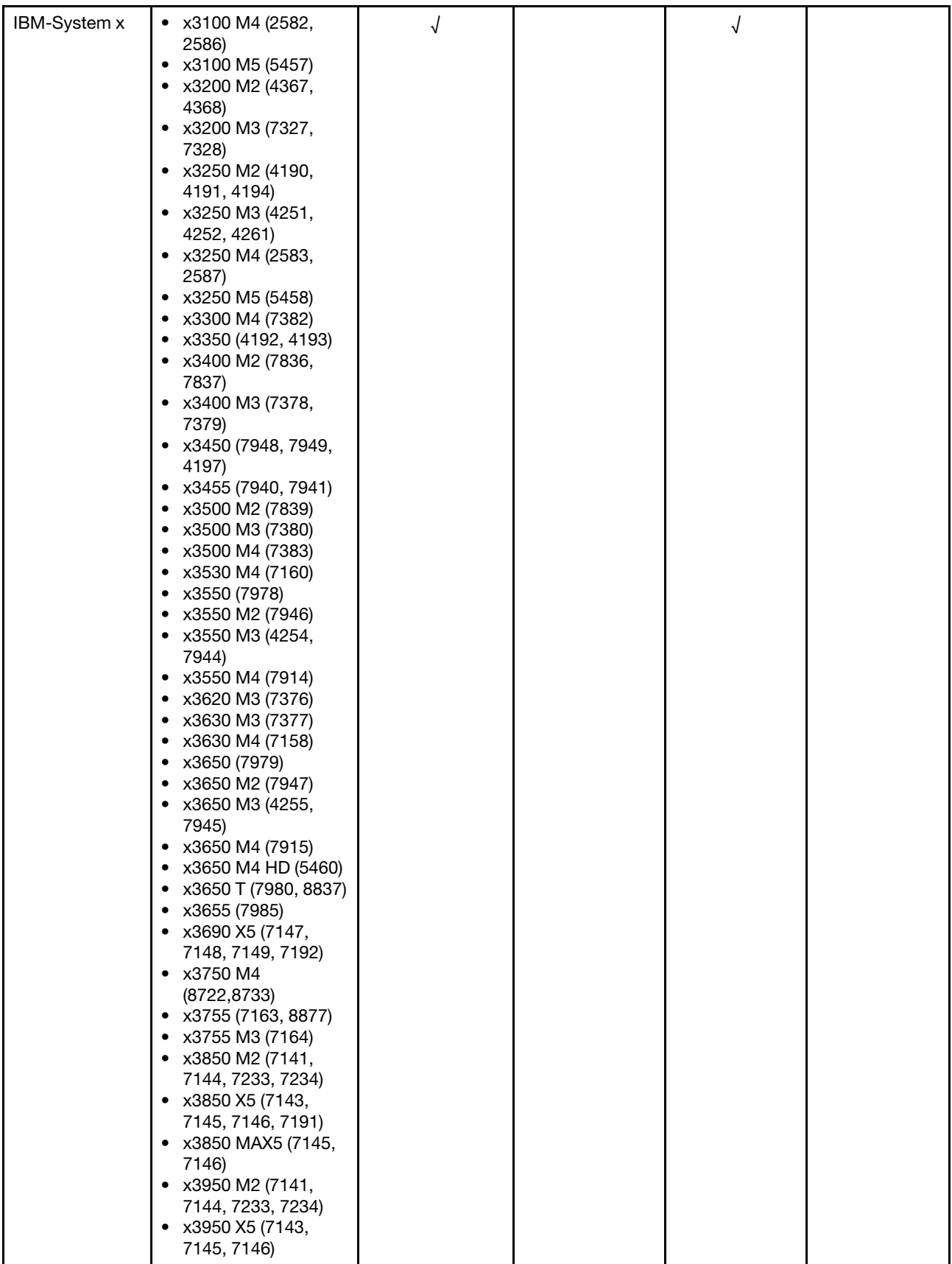

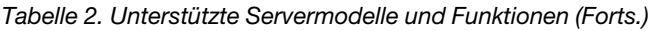

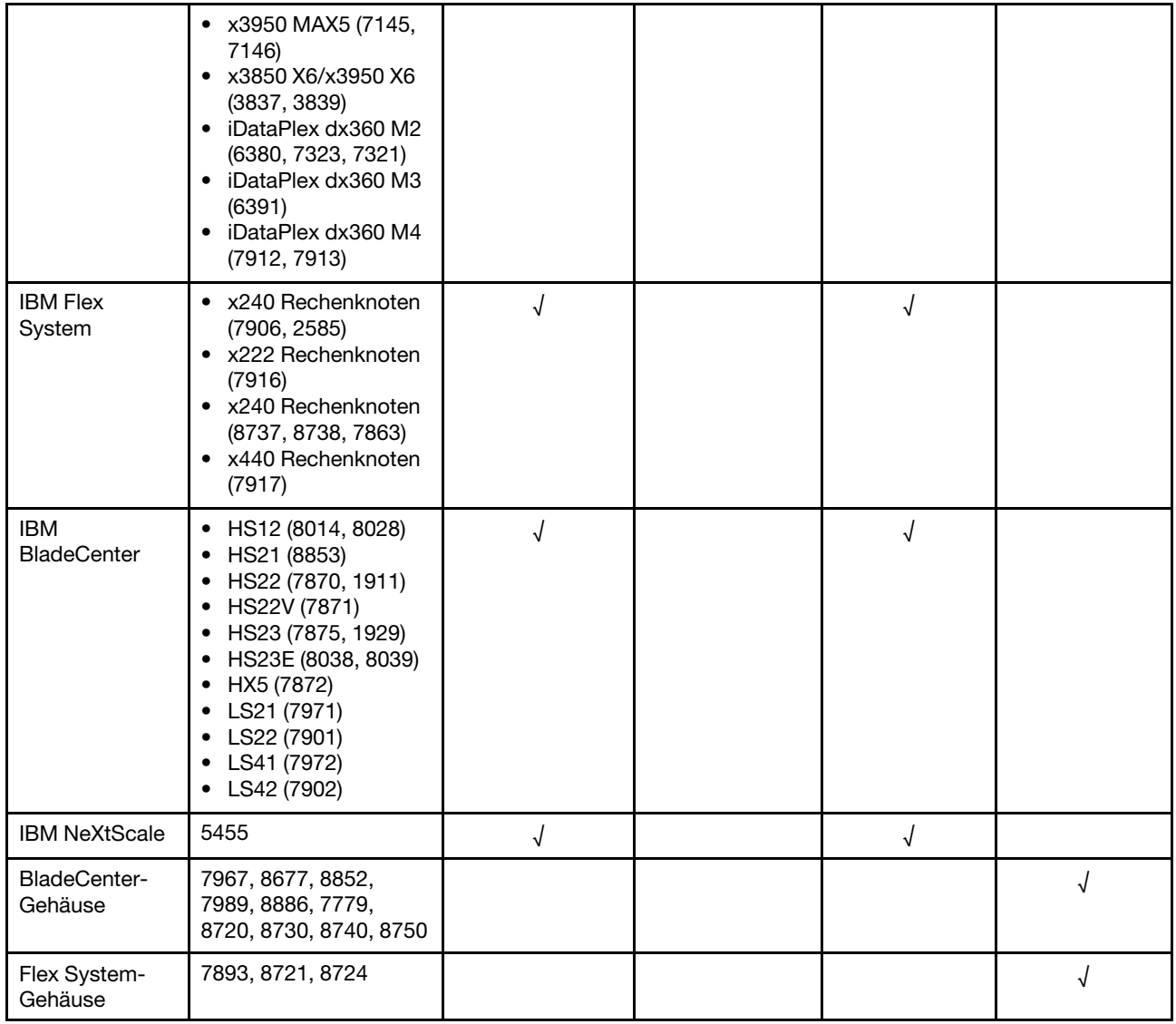

# <span id="page-11-0"></span>**Vorteile**

Im Folgenden sind die Vorteile des Lenovo Hardware Management Pack aufgelistet.

- Einfache Ermittlung des allgemeinen Integritätsstatus von Servern über den Ordner "Lenovo Windows System Group".
- Überwachung des Gesamtenergieverbrauchs der System x-Server, der BladeCenter-Server und der Flex System-Server über das Energieverbrauchsdatendiagramm und Generierung von Alerts, wenn der Energieverbrauch vordefinierte Schwellenwerte überschreitet.
- Überwachung der Integrität der Gehäusemodule des BladeCenter-Gehäuses in der Windows Integritäts-Exploreransicht.
- Hoch- oder Herunterfahren eines Bladeservers oder Rechenknotens per Fernzugriff.
- Herunterfahren des auf einem Bladeserver oder Rechenknoten installierten Windows-Betriebssystems per Fernzugriff.
- Festlegen des maximalen Werts für die Energieverbrauchsbegrenzung und des Energieverbrauchsschwellenwerts.
- Starten einer CMM-Webkonsole des BladeCenter-Gehäuses und des Flex System Gehäuses.
- Automatisches Ermitteln und Verwalten von BMC-Knoten.
- Migrieren der Daten von der PostgreSQL-Datenbank zur SQL Server-Datenbank.
- <span id="page-12-0"></span>• Konfigurieren des XClarity Integrator-Service vom Operations Manager aus.

# **Hard- und Softwareanforderungen des Verwaltungsservers**

In diesem Abschnitt wird beschrieben, wie Sie bestimmen, ob ein Server vom Lenovo Hardware Management Pack als Verwaltungsserver unterstützt wird. Der Verwaltungsserver muss die folgenden Hardund Softwareanforderungen erfüllen.

### <span id="page-12-1"></span>**Hardwarevoraussetzungen**

In diesem Thema sind die Hardwareanforderungen des Verwaltungsservers je nach Anzahl der verwalteten Server aufgelistet.

### **Verwaltung von bis zu 100 Lenovo Servern**

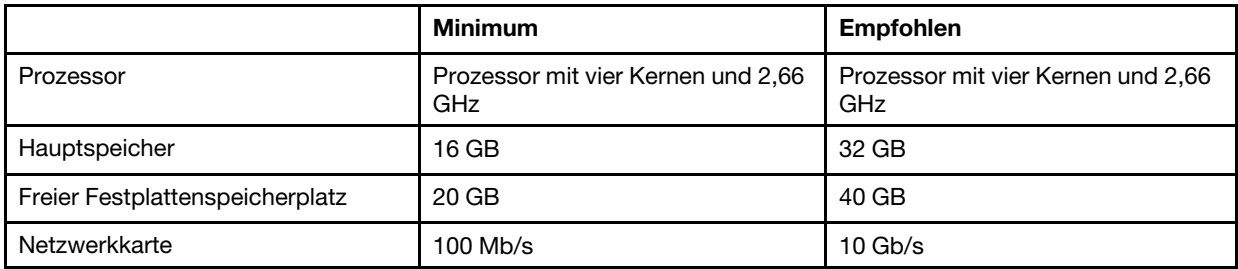

### **Verwaltung von bis zu 300 Lenovo Servern**

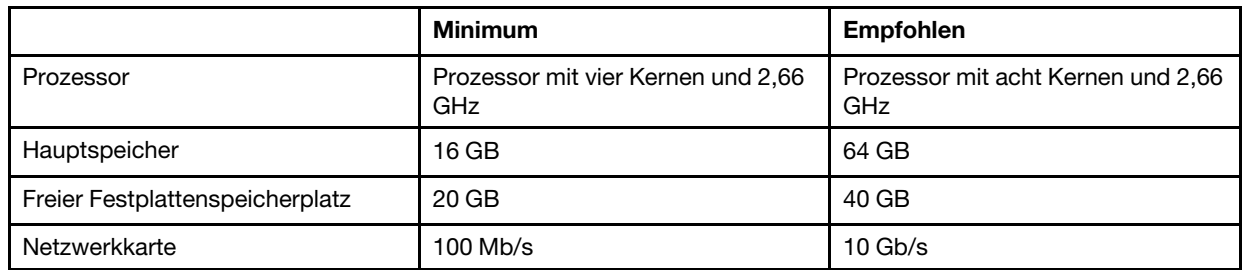

### **Verwaltung von bis zu 500 Lenovo Servern**

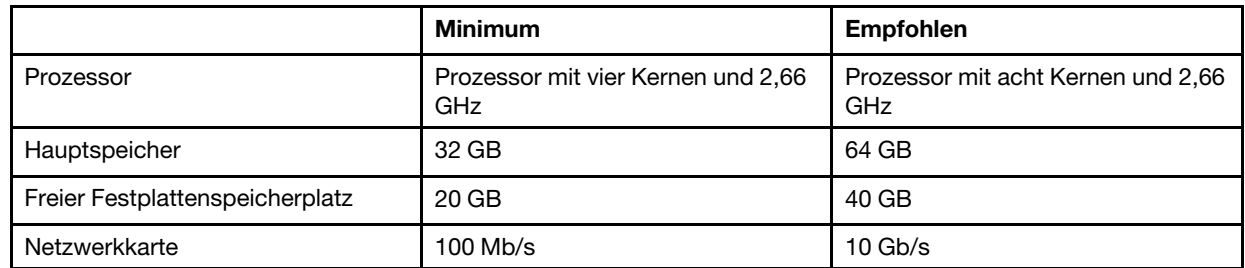

### <span id="page-12-2"></span>**Softwarevoraussetzungen**

In diesem Thema sind die Softwareanforderungen des Verwaltungsservers aufgelistet.

- Microsoft .NET Framework v4.0 (siehe ["Microsoft .NET Framework 4 \(Standalone Installer\)"](http://www.microsoft.com/download/details.aspx?id=17718))
- PowerShell 3.0 (siehe [Webseite "Windows PowerShell 3.0"\)](https://www.microsoft.com/en-pk/download/details.aspx?id=30002)
- Internet Explorer® 10, mit KB3087038 oder höhere Versionen (siehe Webseite "Kumulatives [Sicherheitsupdate für Internet Explorer 10 unter Windows Server 2012 \(KB3087038\)"\)](https://www.microsoft.com/en-us/download/details.aspx?id=48845)
- Um die SQL Server-Datenbank als Datenbank im XClarity Integrator Service zu verwenden, stellen Sie sicher, dass der SQL Server die folgenden Voraussetzungen erfüllt:
	- Version: SQL server 2008 R2 SP3 oder höhere Versionen
	- Authentifizierungsmodus: SQL Server und Windows Authentifizierungsmodus
	- Festplattengröße: 10 GB freier Speicher für 100 verwaltete Server, 30 GB freier Speicher für 500 verwaltete Server
	- CPU- und Hauptspeicher: Four-Core-Prozessor 2,66 GHz und 16 GB Speicher sind empfohlen

**Anmerkung:** Um eine Verbindung zu einem Remote-SQL-Server herzustellen, installieren Sie das Programm SQL-Client-Tools-Connectivity im XClarity Integrator Service. Dieses Programm befindet sich im SQL Server Installation Image.

### **Unterstützte Versionen von Operations Manager für den Verwaltungsserver**

Die folgenden Versionen des Operations Manager werden für den Verwaltungsserver unterstützt:

- Microsoft System Center Operations Manager 2016
- Microsoft System Center Operations Manager 2012
- Microsoft System Center Operations Manager 2012 R2
- Microsoft System Center Operations Manager 2012 SP1

### **Unterstützte Windows-Betriebssysteme für den Verwaltungsserver**

Die folgenden Windows-Betriebssysteme werden für den Verwaltungsserver unterstützt:

- Windows 2008 R2 oder höher
- Windows Server 2012 SP1, R2
- <span id="page-13-0"></span>• Windows Server 2016

# **Der Lenovo Hardware Ordner im Operations Manager**

Das Lenovo Hardware Management Pack fügt dem Operations Manager den Ordner Lenovo Hardware hinzu. Dieser Ordner stellt aktive Alerts, Taskstatus und Gesamtziele für alle ermittelten Lenovo Server und Hardwarekomponenten bereit.

Der Ordner Lenovo Hardware enthält die folgenden Ansichten und Ordner:

- **Ansichten:** 
	- **Lenovo System x und ThinkSystem BMC:** Diese Ansicht stellt den Status der BMC-basierten Server (außer der ThinkServer-Server) bereit.
	- **Lenovo ThinkServer BMC:** Diese Ansicht stellt den Status der ThinkServer Server bereit.
	- **Lenovo ThinkServer Windows-Computer:** Diese Ansicht stellt den Status der ThinkServer-Server, die gleichzeitig die zwei folgenden Voraussetzungen erfüllen, bereit:
		- Das Windows-Betriebssystem ist installiert.
		- Ermittelt vom Microsoft System Center Operations Manager 2007 Ermittlungs-Assistenten (nachfolgend Ermittlungsassistent genannt).
	- **Lenovo Windows System Group (Lenovo Windows-Systemgruppe):** Diese Ansicht zeigt den Status der BMC-basierten Server an, auf denen das Windows-Betriebssystem installiert ist.
- **Ordner:**
- **Lenovo BladeCenter(s) and Modules (Lenovo BladeCenter und Module):** Dieser Ordner enthält die aktiven Alerts, den Task-Status, den Status der Windows-Computer, der das BladeCenter-Gehäuse verwalten und den allgemeinen Status aller BladeCenter-Gehäuse. Der Unterordner "Lenovo BladeCenter Module" unter diesem Ordner enthält die zusammengefassten Ansichten von Blade-, Gehäuse-, Kühlungsmodulen, E/A-Modulen, Verwaltungsmodulen, Einschubmodulen, Stromversorgungsmodulen und Speichermodulen.
- **Lenovo Flex System Chassis and Modules (Gehäuse und Module des Lenovo Flex Systems):**  Dieser Ordner enthält die aktiven Alerts, den Task-Status, den Status der Windows-Computer, der das Flex System Gehäuse verwalten und den allgemeinen Status aller Flex System Gehäuse. Der Unterordner "Lenovo Flex System Chassis and Modules (Gehäuse und Module des Lenovo Flex Systems)" unter diesem Ordner enthält die zusammengefassten Ansichten von Rechenknoten, Kühlungsmodulen, Mux-Lüfter-Modulen, FSM, E/A-Modulen, Verwaltungsmodulen, Stromversorgungsmodulen, Rückseiten-LED-Modulen und Speichermodulen.
- **Lenovo System x and ThinkSystem BMC (Lenovo System x und ThinkSystem BMC):** Dieser Ordner enthält die zusammengefassten Ansichten von aktiven Alerts, Kühlgeräten, Fibre Channel, Firmware/ VPD, InfiniBand, Netzwerkadaptern, numerischen Sensoren, PCI-Einheiten, physischen Speichern, Prozessoren und RAID-Controllern für Lenovo BMC-basierte Server (außer der ThinkServer-Server).
- **Lenovo ThinkServer BMC:** Dieser Ordner enthält die zusammengefassten Ansichten von aktiven Alerts, Kühlgeräten, Fibre Channel, Firmware/VPD, InfiniBand, numerischen Sensoren, PCI-Einheiten, physischen Speichern und Prozessoren für die ThinkServer-Server.
- **Lenovo Windows System Group (Lenovo Windows-Systemgruppe):** Dieser Ordner enthält die zusammengefassten Ansichten der BMC-basierten Server, auf denen das Windows-Betriebssystem installiert ist. Diese Server sind nach Typen, z. B. Tower, Rack, Blade, Enterprise Server usw. gruppiert. Die Hardwarekomponenten des Ordners "Lenovo Windows System Servers" unter diesem Ordner enthalten die zusammengefassten Ansichten von Lüftern, Management-Controllern, Netzwerkadaptern, physischen Speichern, physischen Prozessoren, Netzteilen, Speichern (nicht spezifischen), Speichern (ServeRAID-8x/7x/6x), Speichern (ServeRAID-BR oder integrierte RAID), Speicher (ServeRAID-MR oder MegaRAID), Temperatursensoren, Spannungssensoren und nicht klassifizierter Hardware.

# <span id="page-14-0"></span>**Lenovo Systemgruppen im Operations Manager**

Das Lenovo Hardware Management Pack definiert einige Lenovo Systemgruppen im Operations Manager. Sie finden die Gruppen, indem Sie **Authoring (Erstellung)** ➙ **Groups (Gruppen)** auswählen.

- **Lenovo Windows System Group (Lenovo Windows-Systemgruppe):** Diese Gruppe enthält die Server, auf denen das Windows-Betriebssystem installiert ist.
- **Lenovo System x and ThinkSystem Group (Lenovo System x und ThinkSystem Gruppe)**: Diese Gruppe enthält die System x-Server und die ThinkSystem-Server.
- **Lenovo ThinkServer Group (Lenovo ThinkServer Gruppe)**: Diese Gruppe enthält die ThinkServer-Server.
- **Lenovo Flex System Chassis Group (Lenovo Flex System Gehäusegruppe)**: Diese Gruppe enthält die Flex System Gehäuse.
- **Lenovo BladeCenter Chassis Group (Lenovo Flex System-BladeCenter-Gruppe)**: Diese Gruppe enthält die BladeCenter-Gehäuse.

# <span id="page-16-0"></span>**Kapitel 2. Lenovo Hardware Management Pack installieren**

In diesem Abschnitt wird beschrieben, wie Sie das Lenovo Hardware Management Pack installieren, aktualisieren und deinstallieren.

### <span id="page-16-1"></span>**Lenovo Hardware Management Pack installieren**

Im folgenden Verfahren wird beschrieben, wie Sie das Lenovo Hardware Management Pack installieren.

### **Vorbereitende Schritte**

Stellen Sie vor dem Installieren des Lenovo Hardware Management Packs Folgendes sicher:

- Der zu verwendende Server und die Operations Manager Console sind mit dem selben Verwaltungsserver verbunden.
- Der aktuelle Benutzer hat Administratorrechte.
- Die Firewall blockiert nicht die Netzwerkanschlüsse des XClarity Integrator Service (Standardwert: 9500). Weitere Informationen finden Sie im Abschnitt [Anhang C "Systemfirewalleinstellungen" auf Seite 55](#page-60-0).

Der Operations Manager enthält einige Management Packs. Um das Lenovo Hardware Management Pack erfolgreich zu installieren, stellen Sie sicher, dass die Management Packs für den Operations Manager die in der folgenden Tabelle aufgeführten Versionsanforderungen erfüllen.

| <b>Management Pack-Name</b>  | <b>Management Pack-ID</b>                        | <b>Management Pack</b> |
|------------------------------|--------------------------------------------------|------------------------|
| Statusbibliothek             | System.Health.Library                            | 6.0.5000.0 oder höher  |
| Systembibliothek             | System.Library                                   | 6.0.5000.0 oder höher  |
| Leistungsbibliothek          | System.Performance.Library                       | 6.0.5000.0 oder höher  |
| SNMP-Bibliothek              | System.Snmp.Library                              | 6.0.6278.0 oder höher  |
| Data Warehouse-Bibliothek    | Microsoft.SystemCenter.<br>Datawarehouse.Library | 6.0.6278.0 oder höher  |
| System Center-Kernbibliothek | Microsoft.SystemCenter.Library                   | 6.0.5000.0 oder höher  |
| Netzwerkeinheit-Bibliothek   | System.NetworkManagement.Library                 | 7.0.8107.0 oder höher  |
| Windows-Kernbibliothek       | Microsoft. Windows. Library                      | 6.0.5000.0 oder höher  |

Tabelle 3. Versionsanforderungen für die Management Packs von Operations Manager

- Schritt 1. Laden Sie das Lenovo Hardware Management Pack-Installationsprogramm von der [XClarity](https://datacentersupport.lenovo.com/us/en/documents/lnvo-manage) [Integrator-Downloadseite](https://datacentersupport.lenovo.com/us/en/documents/lnvo-manage) herunter.
- Schritt 2. Doppelklicken Sie auf die Installationsdatei. Der Begrüßungsbildschirm wird angezeigt.
- Schritt 3. Lesen Sie die Lizenzvereinbarung, wählen Sie das Kontrollkästchen **Ich akzeptiere die Bedingungen von Lenovo und alle weiteren Bedingungen** aus und klicken Sie auf **Weiter**.
- Schritt 4. Wählen Sie einen der folgenden Installationsmodi aus:
	- **Vollständige Installation:** Installiert alle Hardwarekomponenten, einschließlich des Lenovo XClarity Integrator Service.
- **Nur Konsole:** Es werden nur mit der Konsole verbundene Hardwarekomponenten installiert. Wählen Sie diese Option aus, wenn sich nur die Operations Manager Console auf dem Server befindet.
- Schritt 5. Installieren Sie das Paket gemäß den Eingabeaufforderungen im Installationsassistenten.
- Schritt 6. Installieren Sie den XClarity Integrator Service, und legen Sie das Kennwort, den Netzwerkanschluss (Standardwert: 9500), und die Datenbank fest.

### **Anmerkungen:**

- Der XClarity Integrator Service unterstützt die PostgreSQL-Datenbank und die SQL Server-Datenbank. Wenn Sie die PostgreSQL-Datenbank auswählen, wird eine neue PostgreSQL-Datenbank auf dem Server installiert. Wenn Sie die SQL Server-Datenbank auswählen, müssen Sie die SQL-Serverinformationen eingeben.
- Weitere Informationen hierzu finden Sie in der [Onlinedokumentation für Lenovo XClarity Integrator](http://sysmgt.lenovofiles.com/help/index.jsp?topic=%2Fcom.lenovo.lxci_unifiedsvc.doc%2Funifiedsvc_welcome.html)  [Service.](http://sysmgt.lenovofiles.com/help/index.jsp?topic=%2Fcom.lenovo.lxci_unifiedsvc.doc%2Funifiedsvc_welcome.html)
- Sie können die Daten von der PostgreSQL-Datenbank zur SQL Server-Datenbank migrieren. Informationen hierzu finden Sie im Abschnitt "Daten von der PostgreSQL-Datenbank zur SQL [Server-Datenbank migrieren" auf Seite 12](#page-17-0).
- Schritt 7. Importieren Sie die Management Packs auf den Operations Manager entsprechend den Eingabeaufforderungen im Installationsassistenten.

### **Anmerkungen:**

- Die Management Packs werden automatisch aktualisiert.
- Wenn der Importvorgang fehlgeschlagen ist, entfernen Sie die alten Management Packs aus dem Operation Manager und importieren Sie die neuen Management Packs manuell. Standardmäßig werden die Management Packs im Ordner %Program Files%\Lenovo \Lenovo Hardware Management Pack\Management Packs installiert.

Schritt 8. Klicken Sie auf **Finish** (Fertigstellen).

### <span id="page-17-0"></span>**Daten von der PostgreSQL-Datenbank zur SQL Server-Datenbank migrieren**

Im folgenden Verfahren wird beschrieben, wie Sie die Daten von der PostgreSQL-Datenbank auf die SQL-Serverdatenbank migrieren.

### **Vorgehensweise**

- Schritt 1. Melden Sie sich beim XClarity Integrator Service an. Informationen hierzu finden Sie im Abschnitt ["Bei XClarity Integrator Service anmelden" auf Seite 15](#page-20-2).
- Schritt 2. Klicken Sie links auf der Seite auf die Registerkarte **Migrate Data (Daten migrieren)**.
- Schritt 3. Klicken Sie auf **Migrate Data (Daten migrieren)**.
- Schritt 4. Klicken Sie auf **OK**. Der Migrationsprozess startet.
- Schritt 5. Klicken Sie erneut auf **OK**, sobald der Migrationsprozess abgeschlossen ist.

### **Anmerkungen:**

- Löschen Sie nicht die Datendatei und die Konfigurationsdatei in der PostgreSQL-Datenbank.
- Die alten Daten in der SQL Server-Datenbank werden nach dem Migrationsprozess mit den migrierten Daten überschrieben.

# <span id="page-17-1"></span>**Datenbankinformationen anzeigen**

Im folgenden Verfahren wird beschrieben, wie Sie die Datenbankinformationen anzeigen.

### **Vorgehensweise**

- Schritt 1. Melden Sie sich beim XClarity Integrator Service an. Informationen hierzu finden Sie im Abschnitt ["Bei XClarity Integrator Service anmelden" auf Seite 15](#page-20-2).
- Schritt 2. Um die Datenbankinformationen anzuzeigen, klicken Sie im linken Navigationsbereich auf die Registerkarte **Database Information (Datenbankinformationen)**.

### <span id="page-18-0"></span>**Lenovo Hardware Management Pack deinstallieren**

Im folgenden Verfahren wird beschrieben, wie Sie das Lenovo Hardware Management Pack deinstallieren.

### **Vorbereitende Schritte**

Stellen Sie vor dem Deinstallieren des Lenovo Hardware Management Pack vom Verwaltungsserver sicher, dass sich der Verwaltungsserver, auf dem das Lenovo Hardware Management Pack installiert ist, in Wartungsmodus befindet.

### **Vorgehensweise**

- Schritt 1. Klicken Sie auf den Windows-Betriebssystem auf **Control Panel (Systemsteuerung)** ➙ **Uninstall a program (Programme deinstallieren)**. Die Seite **Uninstall or change a program (Programme deinstallieren oder ändern)** wird geöffnet.
- Schritt 2. Klicken Sie mit der rechten Maustaste auf **Lenovo Hardware Management Pack**, und klicken Sie auf **Uninstall** (Deinstallieren).

**Anmerkung:** Für Lenovo Hardware Management Pack v7.3.0 oder frühere Versionen lautet der Name der Anwendung "Lenovo XClarity Integrator Unified Service".

- Schritt 3. Klicken Sie mit der rechten Maustaste auf **PostgreSQL database (PostgreSQL Datenbank)**, und klicken Sie auf **Uninstall** (Deinstallieren).
- Schritt 4. Falls erforderlich, löschen Sie alle Daten dauerhaft wie folgt:
	- a. Löschen Sie die Datenbankdateien oder die Datenbank namens "%hostname%LXCIDB" im Ordner %USERPROFILE%\postgresql\_data für PostgreSQL.
	- b. Löschen Sie den Anwendungsordner %SystemDrive%\Program Files (x86)\Lenovo\Lenovo XClarity Integrator XClarity Integrator Service.
	- c. Löschen Sie die Konfigurationsdateien im Ordner %SystemDrive%\ ProgramData\Lenovo\LXCI \UUS.
	- d. Löschen Sie das Lenovo Hardware Management Pack %SystemDrive%\Program Files\Lenovo \Lenovo Hardware Management Pack.
	- e. Löschen Sie den Ordner %USERPROFILE%\Lenovo\LXCI\HWMP.

### <span id="page-18-1"></span>**Lenovo Hardware Management Pack aktualisieren**

Zum Aktualisieren des Lenovo Hardware Management Pack müssen Sie es zuerst deinstallieren und anschließend die neue Version installieren.

### **Vorbereitende Schritte**

Stellen Sie vor der Aktualisierung des Lenovo Hardware Management Pack sicher, dass sich der Verwaltungsserver, auf dem das Lenovo Hardware Management Pack installiert ist, in Wartungsmodus befindet.

- Schritt 1. Klicken Sie auf den Windows-Betriebssystem auf **Control Panel (Systemsteuerung)** ➙ **Uninstall a program (Programme deinstallieren)**. Die Seite **Uninstall or change a program (Programme deinstallieren oder ändern)** wird geöffnet.
- Schritt 2. Klicken Sie mit der rechten Maustaste auf **Lenovo Hardware Management Pack**, und klicken Sie auf **Uninstall** (Deinstallieren).
- Schritt 3. Klicken Sie mit der rechten Maustaste auf **Lenovo XClarity Integrator Service** und klicken Sie auf **Uninstall** (Deinstallieren).

### **Anmerkungen:**

- Löschen Sie nicht den Ordner %SystemDrive%\ ProgramData\Lenovo\LXCI\UUS und die Datenbankdateien in diesem Ordner.
- Für Lenovo Hardware Management Pack v7.3.0 oder frühere Versionen lautet der Name der Anwendung "Lenovo XClarity Integrator Unified Service".

Schritt 4. Installieren Sie das neue Lenovo Hardware Management Pack auf dem Verwaltungsserver.

# <span id="page-20-0"></span>**Kapitel 3. Server über den XClarity Integrator Service verwalten**

Das Lenovo Hardware Management Pack unterstützt die Verwaltung von BMC-basierten Servern über den XClarity Integrator Service im Out-of-band-Modus, einschließlich der Systems x-Server, der ThinkSystem-Server, der BladeCenter-Server und der Flex System-Server.

Das Lenovo Hardware Management Pack bietet die folgenden Funktionen:

- Ermittlung und Authentifizierung der BMC-basierten Server
- Überwachung des Status der BMC-basierten Server und Anzeige der Ereignisse und Alerts
- Abrufen und Anzeige von Informationen zu den BMC-basierten Servern
- Verwalten der Energieverbrauchsbegrenzung
- Bereitstellung einer Option zum Löschen der BMC-basierten Server

#### **Vorbereitende Schritte**

Bevor Sie beginnen, stellen Sie Folgendes sicher:

- Der BMC-Zielknoten ist mit Port 5988 (HTTP) oder Port 5989 (HTTPS) über das CIM-Protokoll verbunden.
- Es gibt vier Services von Lenovo XClarity Integrator Service:
	- Lenovo XClarity Integrator-Verwaltungs-Webservice
	- Lenovo XClarity Integrator-Überwachung
	- Lenovo XClarity Integrator-Server
	- Lenovo XClarity Integrator-Service Starter
- Die Firewall blockiert nicht den Netzwerkanschluss des XClarity Integrator Service (Standardwert: 9500).

#### **Unterstützte Servermodelle**

Siehe die Spalte "Manage System x, ThinkSystem, BladeCenter, and Flex System servers through XClarity Integrator Service (out-of-band mode)" (Verwalten von System x-Servern, ThinkSystem-, BladeCenter- und Flex System-Servern über den XClarity Integrator Service (Out-of-band-Modus)) in Tabelle 2 "Unterstützte [Servermodelle und Funktionen" auf Seite 3.](#page-8-0)

### <span id="page-20-1"></span>**Den XClarity Integrator Service konfigurieren**

Zum Überwachen der BMC-basierten Server müssen Sie zunächst den XClarity Integrator Service konfigurieren. In diesem Abschnitt wird beschrieben, wie Sie den XClarity Integrator Service konfigurieren. Weitere Informationen hierzu finden Sie unter [Lenovo XClarity Integrator Service.](http://sysmgt.lenovofiles.com/help/topic/com.lenovo.lxci_unifiedsvc.doc/unifiedsvc_welcome.html?cp=5_3)

### <span id="page-20-2"></span>**Bei XClarity Integrator Service anmelden**

Im folgenden Verfahren wird beschrieben, wie Sie sich beim Lenovo XClarity Integrator Service anmelden.

### **Vorgehensweise**

Schritt 1. Melden Sie sich an der Operations Manager Console an.

Schritt 2. Klicken Sie im linken Navigationsbereich auf **Monitoring (Überwachung)** ➙ **Windows Computers (Windows-Computer)**.

- Schritt 3. Klicken Sie im Bereich **Task** auf der rechten Seite auf **(Lenovo) XClarity Integrator Management ((Lenovo) XClarity Integrator-Verwaltung)**.
- Schritt 4. Melden Sie sich mit dem Benutzernamen und dem Kennwort des XClarity Integrator Service an, die während des Installierens generiert werden.

### <span id="page-21-0"></span>**Kennwort des XClarity Integrator Service ändern**

Im folgenden Verfahren wird beschrieben, wie Sie das Kennwort des XClarity Integrator Service ändern.

### **Vorgehensweise**

- Schritt 1. Melden Sie sich beim XClarity Integrator Service an. Informationen hierzu finden Sie im Abschnitt ["Bei XClarity Integrator Service anmelden" auf Seite 15](#page-20-2).
- Schritt 2. Klicken Sie im Fenster **Lenovo XClarity Integrator Service** unten rechts auf **Change Password (Kennwort ändern)**.
- Schritt 3. Geben Sie das vorhandene Kennwort und das neue Kennwort ein.

**Anmerkung:** Das neue Kennwort muss den Kennwortregeln entsprechen.

Schritt 4. Klicken Sie auf **Change (Ändern)**.

### <span id="page-21-1"></span>**Den XClarity Integrator Service neu starten**

Im folgenden Verfahren wird beschrieben, wie Sie den XClarity Integrator Service neu starten.

Starten Sie die folgenden vier Dienste neu, um den Lenovo XClarity Integrator Service neu zu starten:

- Lenovo XClarity Integrator-Verwaltungs-Webservice
- Lenovo XClarity Integrator-Überwachung
- Lenovo XClarity Integrator-Server
- <span id="page-21-2"></span>• Lenovo XClarity Integrator-Service Starter

# **Den BMC-Knoten ermitteln**

Nach der Konfiguration des XClarity Integrator Service können Sie den BMC-Knoten ermitteln. In diesem Abschnitt wird beschrieben, wie Sie den BMC-Knoten ermitteln.

### <span id="page-21-3"></span>**BMC-Knotenermittlung und -Authentifizierung**

Im folgenden Verfahren wird beschrieben, wie Sie den BMC-Knoten vom Verwaltungsserver ermitteln und authentifizieren.

### **Vorgehensweise**

- Schritt 2. Klicken Sie im linken Navigationsbereich auf **Monitoring (Überwachung)** ➙ **Windows Computers (Windows-Computer)**.
- Schritt 3. Klicken Sie im Bereich **Task** auf der rechten Seite auf **(Lenovo) Discover/Authenticate BMC ((Lenovo) BMC ermitteln/authentifizieren)**. Die Seite **BMC Discovery (BMC-Ermittlung)** wird geöffnet.
- Schritt 4. Melden Sie sich beim XClarity Integrator Service an. In der Regel sind der XClarity Integrator Service und der Operations Manager auf dem gleichen Server installiert.
- Schritt 5. Machen Sie in folgenden Feldern die erforderlichen Angaben:
- **Host:** Dies ist die Adresse des Verwaltungsservers, auf dem der Operations Manager installiert ist.
- **Port:** Dies ist die Portnummer vom Lenovo XClarity Integrator Service, die bei der Installation festgelegt wird. Der Standardwert lautet 9500.
- **Password (Kennwort):** Dies ist das Kennwort vom Lenovo XClarity Integrator Service, das bei der Installation festgelegt wird.
- Schritt 6. Wenn eine Zertifikatwarnung angezeigt wird, klicken Sie auf **Next (Weiter)**, um dieses Zertifikat als vertrauenswürdig einzustufen.

**Anmerkung:** Wenn Sie dem Zertifikat nicht vertrauen, wird ein Alert angezeigt, der auf ein Problem mit dem Sicherheitszertifikat der Webseite hinweist. Klicken Sie auf **Continue (Fortfahren)**, um diesen Alert zu überspringen.

Schritt 7. Wählen Sie in der BMC-Ermittlungsliste einen BMC Knoten aus, der ermittelt werden soll, geben Sie die Adresse oder den Adressbereich in das Feld **IP Address (IP-Adresse)** ein, und klicken Sie auf **Add (Hinzufügen)** ➙ **OK** .

**Anmerkung:** Der Ermittlungsvorgang dauert einige Minuten.

- Schritt 8. Wählen Sie einen BMC-Knoten aus, der authentifiziert werden soll, und klicken Sie auf **Authenticate (Authentifizieren)**.
- Schritt 9. Geben Sie im Eingabeaufforderungsfenster den Benutzernamen und das Kennwort ein und klicken Sie auf **OK**.

**Anmerkung:** Wenn Sie zweimal den falschen Benutzernamen oder das falsche Kennwort eingeben, wird der Account für einen bestimmten Zeitraum gesperrt.

Schritt 10. Klicken Sie im Bereich **Task** auf der rechten Seite auf **(Lenovo) Refresh BMC ((Lenovo) BMC aktualisieren)**. Der neue BMC-Knoten wird angezeigt.

### <span id="page-22-0"></span>**Automatische Ermittlung und Authentifizierung von BMC-Knoten**

Das Lenovo Hardware Management Pack kann den BMC Knoten automatisch ermitteln und authentifizieren, wenn der Zielserver von Operations Manager verwaltet wird.

**Anmerkung:** Die automatische Ermittlung und Authentifizierung von BMC-Knoten ist für Flex System-Server und BlaceCenter-Server nicht zugänglich.

### **Vorbereitende Schritte**

Stellen Sie Folgendes sicher, bevor Sie die automatische Ermittlungs- und Authentifizierungsfunktion für BMC-Knoten verwenden:

- Windows 2008 oder höher und PowerShell 3.0 oder eine neuere Version sind auf dem Zielserver installiert.
- Der Server wird von Operations Manager verwaltet.
- Der BMC-Knoten ist angeschlossen.
- Der lokale Account ist auf BMC gültig.

### **Automatische Ermittlung und Authentifizierung für BMC-Knoten aktivieren oder deaktivieren**

- Standardmäßig ist die automatische Ermittlung und Authentifizierung von BMC-Knoten aktiviert.
- Um die automatische Ermittlung und Authentifizierung von BMC-Knoten zu deaktivieren, geben Sie in % SystemDrive%\ProgramData\Lenovo\LXCI\UUS\global.conf BMC\_AUTO\_ DISCOVERY = false ein.

### **Anmerkungen:**

- Standardmäßig müssen Sie keine Konfiguration vornehmen.
- Wenn der Netzwerkanschluss des XClarity Integrator Service geändert wird oder der XClarity Integrator Service auf dem Zielserver nicht installiert ist, müssen Sie den UUSServerIP- und UUSPort-Wert ändern. Diese Werte können im Objektermittlungsprogramm "Lenovo.HardwareMgmtPack.AutoOOB.Discovery" im Operations Manager geändert werden.
- Standardmäßig beträgt das Intervall für die automatische Ermittlung und Authentifizierung vier Stunden (14400 Sekunden). Falls erforderlich, können Sie das Intervall ändern.
- Überschreiben Sie nicht den Wert für UUSCert und UUSPbKey.
- Die automatische Ermittlung von BMC-Knoten funktioniert nicht, wenn auf dem BMC-Zielknoten nur LDAP-Authentifizierung aktiviert ist oder wenn der lokale Account deaktiviert ist.
- Wenn Sie im BMC-Zielknoten das Kontrollkästchen **Force to change password on first access (Kennwort beim ersten Zugriff ändern)** auswählen und der Wert im Feld **Minimum password change interval (Mindestintervall für Kennwortänderung)** nicht auf Null festgelegt ist, wird das Intervall für die automatische Ermittlung und Authentifizierung für BMC-Knoten mit dem Mindestintervall für Kennwortänderung identisch sein.

# <span id="page-23-0"></span>**Systemstatus überprüfen**

In diesem Abschnitt wird beschrieben, wie Sie den Status des BMC-basierten Servers und dessen Hardwarekomponenten überwachen.

### **Vorgehensweise**

- Schritt 1. Melden Sie sich an der Operations Manager Console an.
- Schritt 2. Klicken Sie im linken Navigationsbereich auf **Monitoring (Überwachung)** ➙ **Lenovo Hardware** ➙ **Lenovo System x and ThinkSystem BMC (Lenovo System x und ThinkSystem BMC)**.
- Schritt 3. Um den allgemeinen Status der BMC-basierten Server anzuzeigen, wählen Sie die Ansicht **Lenovo System x and ThinkSystem BMC** (Lenovo System x und ThinkSystem BMC) aus.
- Schritt 4. Klicken Sie auf **Active Alerts (Aktive Alerts)**, um die kritischen oder Warnalerts für die Hardware anzuzeigen. Für weitere Informationen zu den Alerts siehe ["Integritäts-Explorer zum Anzeigen und](#page-49-0)  [Beheben von Problemen verwenden" auf Seite 44.](#page-49-0)
- Schritt 5. Wählen Sie zum Anzeigen der Hardwarekomponenteninformationen die Hardwarekomponente aus, die Sie überprüfen möchten.

### **Anmerkungen:**

- Der Ordner **Lenovo System x and ThinkSystem BMC (Lenovo System x und ThinkSystem BMC)** enthält die Ansichten der Kühlgeräte, Fibre Channel, Firmware/VPD, InfiniBand, Netzwerkadapter, numerischen Sensoren, PCI-Einheiten, physischen Speicher, Prozessoren, und RAID-Controller.
- Hardwarekomponenten ohne die Statusüberwachungsfunktion sind in der Ansicht als "Not monitored (Nicht überwacht)" gekennzeichnet. Die Alerts werden für diese Hardwarekomponenten generiert, wenn sich der Integritätsstatus der System x-Server und der ThinkSystem-Server ändert.
- Die folgende Tabelle enthält die Überwachungsdaten der Hardwarekomponenten.

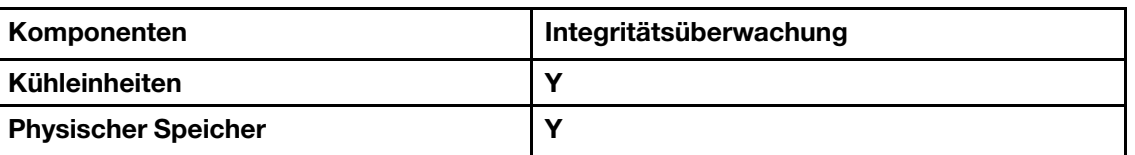

Tabelle 4. Informationen zur Integritätsüberwachung der Hardwarekomponenten

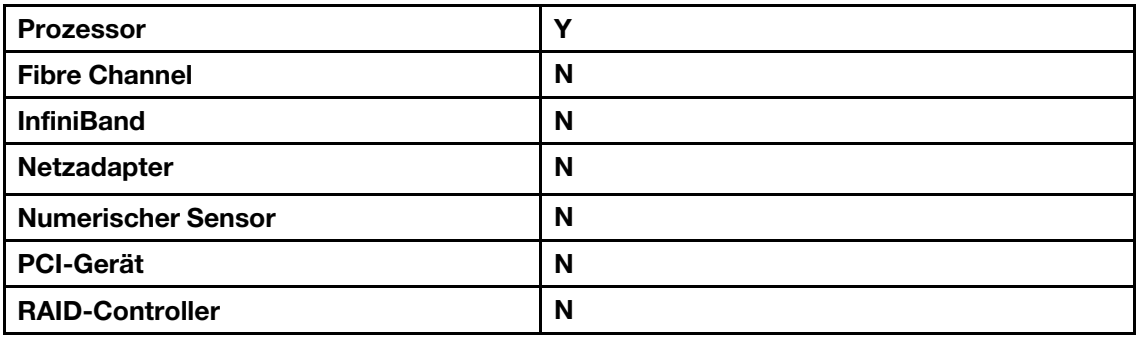

Tabelle 4. Informationen zur Integritätsüberwachung der Hardwarekomponenten (Forts.)

### <span id="page-24-0"></span>**Die neuesten Informationen für die BMC-basierten Server abrufen**

Im folgenden Verfahren wird beschrieben, wie Sie die neuesten Informationen für die BMC-basierten Server, einschließlich des Bestands und des Status von Servern und Hardwarekomponenten abrufen.

### **Vorgehensweise**

Die Informationen zu den BMC-basierten Servern werden alle vier Stunden automatisch aktualisiert. Wählen Sie eine der folgenden Optionen, um die Informationen manuell zu aktualisieren:

- Klicken Sie auf **Monitoring (Überwachung)** ➙ **Windows Computers (Windows-Computer)**, und klicken Sie im Bereich **Task** auf der rechten Seite auf **(Lenovo) Refresh BMC ((Lenovo) BMC aktualisieren)**.
- Klicken Sie auf **Monitoring (Überwachung)** ➙ **Lenovo Hardware**, wählen Sie die Ansicht **Lenovo System x and ThinkSystem BMC (Lenovo System x und ThinkSystem BMC)** aus, und klicken Sie im Bereich **Task** auf der rechten Seite auf **(Lenovo) Refresh BMC ((Lenovo) BMC aktualisieren)**.

### <span id="page-24-1"></span>**Energieverbrauchsbegrenzung festlegen**

Im folgenden Verfahren wird beschrieben, wie Sie den maximalen Wert für die Energieverbrauchsbegrenzung für die BMC-basierten Server festlegen.

### **Vorgehensweise**

- Schritt 1. Melden Sie sich an der Operations Manager Console an.
- Schritt 2. Klicken Sie im linken Navigationsbereich auf **Monitoring (Überwachung)** ➙ **Lenovo Hardware**, und klicken Sie auf die Ansicht **Lenovo System x and ThinkSystem BMC (Lenovo System x und ThinkSystem BMC)**.
- Schritt 3. Wählen Sie den Server aus, für den Sie den Wert für die Energieverbrauchsbegrenzung festlegen möchten.
- Schritt 4. Klicken Sie im Bereich **Task** auf der rechten Seite auf **(Lenovo) Power Management ((Lenovo) Stromverbrauchssteuerung)**. Das Dialogfeld **Power Capping Management (Verwaltung der Energieverbrauchsbegrenzung)** wird geöffnet.
- Schritt 5. Geben Sie einen neuen Wert für die Energieverbrauchsbegrenzung ein und klicken Sie auf **OK**, um diesen Wert zu speichern.

### <span id="page-24-2"></span>**Einen BMC-Knoten entfernen**

Im folgenden Verfahren wird beschrieben, wie Sie einen BMC-Knoten entfernen.

- Schritt 1. Melden Sie sich an der Operations Manager Console an.
- Schritt 2. Klicken Sie im linken Navigationsbereich auf **Monitoring (Überwachung)** ➙ **Lenovo Hardware**.
- Schritt 3. Klicken Sie auf die Ansicht **Lenovo System x and ThinkSystem BMC (Lenovo System x und ThinkSystem BMC)**, wählen Sie einen BMC-Knoten aus und klicken Sie im Bereich **Task** auf der rechten Seite auf **(Lenovo) Remove BMC ((Lenovo) BMC entfernen)**.
- Schritt 4. Klicken Sie auf den Task **(Lenovo) Refresh BMC ((Lenovo) BMC aktualisieren)**, um den BMC-Knoten zu aktualisieren. Der gelöschte BMC-Knoten wird nicht in der Liste der XClarity Integrator Service-Ermittlung angezeigt.

# <span id="page-26-0"></span>**Kapitel 4. Server über XClarity Administrator verwalten**

Das Lenovo Hardware Management Pack unterstützt die Verwaltung von ThinkServer-Servern über den XClarity Administrator im Out-of-band-Modus.

Das Lenovo Hardware Management Pack bietet die folgenden Funktionen:

- Ermittlung der ThinkServer-Server über den XClarity Administrator
- Überwachung des Status der ThinkServer-Server und Anzeige der Ereignisse und Alerts
- Abrufen und Anzeige von Informationen zu den ThinkServer-Servern
- Bereitstellung einer Option zum Löschen des BMC-Knotens

### **Vorbereitende Schritte**

Stellen Sie vor der Verwaltung der ThinkServer-Server sicher, dass der ThinkServer-Zielserver vom XClarity Administrator verwaltet wird.

### **Unterstützte Server**

Siehe die Spalte "Manage ThinkServer servers through XClarity Administrator (out-of-band mode)" (Verwalten von ThinkServer-Servern über XClarity Administrator (Out-of-band-Modus)) in [Tabelle 2](#page-8-0)  ["Unterstützte Servermodelle und Funktionen" auf Seite 3](#page-8-0).

# <span id="page-26-1"></span>**XClarity Administrator konfigurieren**

Zum Überwachen der ThinkServer-Server müssen Sie zunächst den XClarity Administrator konfigurieren. Die von Lenovo XClarity Administrator verwalteten ThinkServer-Server werden in Operations Manager nach der Konfiguration automatisch erkannt.

### **Vorgehensweise**

- Schritt 1. Melden Sie sich an der Operations Manager Console an.
- Schritt 2. Klicken Sie im linken Navigationsbereich auf **Monitoring (Überwachung)** ➙ **Windows Computers (Windows-Computer)**.
- Schritt 3. Klicken Sie im Bereich **Task** auf der rechten Seite auf **(Lenovo) XClarity Administrator**. Die Seite **Registered Lenovo XClarity Administrator (Registrierter Lenovo XClarity Administrator)** wird geöffnet.
- Schritt 4. Klicken Sie auf **Register (Registrieren)**. Geben Sie IP-Adresse, den Benutzername, das Kennwort und den Port für den XClarity Administrator ein. Klicken Sie anschließend auf **OK**.
- Schritt 5. Wenn die Seite **View Certificate (Zertifikat anzeigen)** angezeigt wird, klicken Sie auf **Trust this certificate (Diesem Zertifikat vertrauen)**. Der neue Account wird erstellt.

### **Anmerkungen:**

- Der Account wird verwendet, um den XClarity Integrator-Service und den XClarity Administrator zu verbinden. Erstellen Sie den neuen Account nicht, wenn Sie LDAP im XClarity Administrator verwenden und der lokale Account deaktiviert ist.
- Wenn Sie auswählen, einen neuen Account zu erstellen, stellen Sie sicher, dass der angegebene XClarity Administratoraccount über Supervisor-Berechtigungen verfügt und die Rollen "Ixc-operator", "Ixc-fw-admin", "Ixc-hw-admin", und "Ixc-os-admin" im XClarity Administrator ausübt.

• Sie können das XClarity Administrator-Zertifikat vom XClarity Administrator herunterladen. Klicken Sie auf **Manage trusted certificates (Vertrauenswürdige Zertifikate verwalten)** ➙ **Add (Hinzufügen)**, um das XClarity Administrator-Zertifikat dem XClarity Integrator Service manuell hinzuzufügen.

# <span id="page-27-0"></span>**Systemstatus überprüfen**

In diesem Abschnitt wird beschrieben, wie Sie den Status ThinkServer-Servers und dessen Hardwarekomponenten überwachen.

### **Vorgehensweise**

- Schritt 1. Melden Sie sich an der Operations Manager Console an.
- Schritt 2. Klicken Sie im linken Navigationsbereich auf **Monitoring (Überwachung)** ➙ **Lenovo Hardware** ➙ **Lenovo ThinkServer BMC**.
- Schritt 3. Um den Gesamtstatus der ThinkServer-Server anzuzeigen, wählen Sie die Ansicht **Lenovo ThinkServer BMC** aus.
- Schritt 4. Klicken Sie auf **Active Alerts (Aktive Alerts)**, um die kritischen oder Warnalerts für Ihre Hardware anzuzeigen. Für weitere Informationen zu den Alerts siehe ["Integritäts-Explorer zum Anzeigen und](#page-49-0)  [Beheben von Problemen verwenden" auf Seite 44.](#page-49-0)
- Schritt 5. Wählen Sie zum Anzeigen der Hardwarekomponenteninformationen die Hardwarekomponente aus, die Sie überprüfen möchten.

### **Anmerkungen:**

- Der Ordner **Lenovo ThinkServer BMC** enthält die Ansichten der Kühlgeräte, Fibre Channel, Firmware/VPD, InfiniBand, numerischen Sensoren, PCI-Einheiten, physischem Speicher und Prozessoren.
- Hardwarekomponenten ohne die Statusüberwachungsfunktion sind in der Ansicht als "Not monitored (Nicht überwacht)" gekennzeichnet. Die Alerts werden für diese Hardwarekomponenten generiert, wenn sich der Integritätsstatus der ThinkServer-Server ändert.
- Die folgende Tabelle enthält die Überwachungsdaten der Hardwarekomponenten.

| Komponenten                | Integritätsüberwachung |
|----------------------------|------------------------|
| <b>Kühleinheiten</b>       | N                      |
| <b>Physischer Speicher</b> | N                      |
| <b>Prozessor</b>           | N                      |
| <b>Fibre Channel</b>       | N                      |
| <b>InfiniBand</b>          | N                      |
| <b>Numerischer Sensor</b>  | N                      |
| <b>PCI-Gerät</b>           | N                      |

Tabelle 5. Informationen zur Integritätsüberwachung der Hardwarekomponenten

# <span id="page-27-1"></span>**Die neuesten Informationen für die ThinkServer Server abrufen**

Im folgenden Verfahren wird beschrieben, wie Sie die neuesten Informationen für die ThinkServer Server, einschließlich des Bestands und des Status von Servern und Hardwarekomponenten abrufen.

### **Vorgehensweise**

Die Informationen zu den ThinkServer Servern werden alle vier Stunden automatisch aktualisiert. Wählen Sie eine der folgenden Optionen, um die Informationen manuell zu aktualisieren:

- Klicken Sie auf **Monitoring (Überwachung)** ➙ **Windows Computers (Windows-Computer)**, und klicken Sie im Bereich **Task** auf der rechten Seite auf **(Lenovo) Refresh BMC ((Lenovo) BMC aktualisieren)**.
- Klicken Sie auf **Monitoring (Überwachung)** ➙ **Lenovo Hardware**, wählen Sie die Ansicht **Lenovo ThinkServer BMC** aus, und klicken Sie im Bereich **Task** auf der rechten Seite auf **(Lenovo) Refresh BMC ((Lenovo) BMC aktualisieren)**.

# <span id="page-28-0"></span>**Einen ThinkServer-Server entfernen**

Im folgenden Verfahren wird beschrieben, wie Sie einen ThinkServer-Server entfernen.

- Schritt 1. Melden Sie sich an der Operations Manager Console an.
- Schritt 2. Klicken Sie im linken Navigationsbereich auf **Monitoring (Überwachung)** ➙ **Lenovo Hardware**.
- Schritt 3. Klicken Sie auf die Ansicht **Lenovo ThinkServer BMC**, wählen Sie den ThinkServer-Server aus und klicken Sie im Bereich **Task** auf der rechten Seite auf **(Lenovo) Remove BMC ((Lenovo) BMC entfernen)**.
- Schritt 4. Klicken Sie auf den Task **(Lenovo) Refresh BMC ((Lenovo) BMC aktualisieren)**, um die ThinkServer-Server zu aktualisieren. Der gelöschte ThinkServer-Server wird nicht in der Liste der XClarity Administrator-Ermittlung angezeigt.

# <span id="page-30-0"></span>**Kapitel 5. Gehäuse über SNMP verwalten**

Mit dem Lenovo Hardware Management Pack können Sie Gehäuse (einschließlich des BladeCenter-Gehäuses und des Flex System Gehäuses) sowie Gehäusemodule über SNMP verwalten.

Das Lenovo Hardware Management Pack bietet die folgenden Funktionen:

- Das Advanced Management Module (AMM) erkennen und authentifizieren
- Den Status des Gehäuses und der Gehäusemodule überwachen und die Ereignisse oder Alerts anzeigen
- Informationen für das Gehäuse abrufen und anzeigen
- Einen Bladeserver oder Rechenknoten per Fernzugriff hoch- oder herunterfahren
- Das auf einem Bladeserver oder Rechenknoten installierte Windows-Betriebssystem per Fernzugriff herunterfahren

#### **Vorbereitende Schritte**

Stellen Sie vor der Verwaltung des Gehäuses sicher, dass SNMP auf dem Gehäuse ordnungsgemäß konfiguriert ist.

#### **Unterstützte Gehäuse**

Siehe Spalte "Manage Flex System chassis and BladeCenter chassis through SNMP" (BladeCenter-Gehäuse und Flex System Gehäuse über SNMP verwalten) in Tabelle 2 "Unterstützte Servermodelle und Funktionen" [auf Seite 3.](#page-8-0)

# <span id="page-30-1"></span>**Den SNMP-Agenten konfigurieren**

Konfigurieren Sie zum Überwachen des Gehäuses und der Gehäusemodule zunächst den SNMP-Agenten. Das BladeCenter-Gehäuse unterstützt nur den SNMPv1-Agenten, während das Flex System Gehäuse sowohl den SNMPv1-Agenten als auch den SNMPv3-Agenten unterstützt.

### <span id="page-30-2"></span>**SNMPv1-Agent auf dem BladeCenter-Gehäuse konfigurieren**

Im folgenden Verfahren wird beschrieben, wie Sie den SNMPv1-Agent auf dem BladeCenter-Gehäuse konfigurieren.

#### **Vorgehensweise**

- Schritt 1. Melden Sie sich an der AMM-Webkonsole des BladeCenter-Gehäuses an. Informationen hierzu finden Sie im Abschnitt ["AMM/CMM-Webkonsole starten" auf Seite 31](#page-36-1).
- Schritt 2. Klicken Sie auf **MM Control (MM Steuerung)** ➙ **Port Assignments (Portzuordnungen)**, um sicherzustellen, dass die Einstellung des SNMP-Agenten 161 und die Einstellung der SNMP-Traps 162 ist.

**Anmerkung:** Verwenden Sie die Standard-SNMP-Ports 161 für den Agenten (Abfragen) und 162 für das Trapping. Es ist wichtig, dass die SNMP-Porteinstellungen konsistent sind. Andernfalls kann der Operations Manager das BladeCenter-Gehäuse nicht ermitteln.

- Schritt 3. Klicken Sie auf MM Control (MM-Steuerung) → Network Protocols (Netzwerkprotokolle) → **Simple Network Management Protocol (SNMP)**, und führen Sie die folgenden Schritte aus:
	- a. Wählen Sie **Enabled for SNMP Traps (Aktiviert für SNMP-Traps)**, **SNMPv1 agent (SNMPv1-Agent)**.
- b. Geben Sie die folgenden Informationen für alle Operations Manager Programme ein, die das BladeCenter-Gehäuse verwalten:
	- Geben Sie im Feld **Community name (Community-Name)** den Community-Namen ein, der dem BladeCenter-Gehäuse zugeordnet ist, über das SNMP kommuniziert.
	- Wählen Sie in der Liste **Fully Qualified Hostnames or IP Addresses (Vollständig qualifizierte Hostnamen oder IP-Adressen)** die Adresse des Operations Manager aus.
- c. Wählen Sie in der Liste **Access Type (Zugriffstyp)** die Option **Set (Festlegen)** aus. **Set** ist der Zugriffstyp, der für das Aktivieren der Verwaltungstasks erforderlich ist. Ein Taskbeispiel ist das Hoch- oder Herunterfahren eines Bladeservers per Fernzugriff über die Operations Manager Console.

### **Anmerkungen:**

- Wenn Sie nicht möchten, dass dieser Tasktyp über die Operations Manager Console läuft, können Sie den Zugriffstyp auf **Get** verringern. Der Zugriffstyp **Get** muss mindestens für den Operations Manager-Server festgelegt sein, damit die SNMP-Abfragen durchgeführt und die SNMP-Traps vom BladeCenter empfangen werden können.
- Stellen Sie sicher, dass die Werte für den SNMPv1-Agentenaccount im SCOM-Ermittlungs-Assistenten mit den im Operations Manager festgelegten Werten konsistent sind. Andernfalls kann der Operations Manager das BladeCenter-Gehäuse nicht ermitteln.

#### Schritt 4. Konfigurieren Sie die SNMP-Ereignisempfänger und das BladeCenter-Gehäuse.

a. Klicken Sie auf **MM Control (MM Steuerung)** ➙ **Alerts (Alerts)**. Klicken Sie im rechten Bereich unter **Remote Alert Recipients (Empfänger für ferne Alerts)** auf den Link **not used (nicht verwendet)**, um den Alertempfänger zu konfigurieren.

**Anmerkung:** Je nach Firmwareversion weicht das Menü möglicherweise geringfügig ab.

- b. Ändern Sie im neuen Fenster für den Empfänger der fernen Alerts den Status von **Disabled (Deaktiviert)** in **Enabled (Aktiviert)**.
- c. Geben Sie im Feld **Name** einen beschreibenden Namen für den Verwaltungsserver für Operations Manager ein, der für die Verwaltung des BladeCenter-Gehäuses verwendet wird.
- d. Wählen Sie aus der Liste **Notification method (Benachrichtigungsmethode) SNMP over LAN (SNMP über LAN)** aus.
- e. Klicken Sie auf **Save (Speichern)**.

Schritt 5. Konfigurieren Sie die überwachten Alerts.

- a. Klicken Sie auf **MM Control (MM Steuerung)** ➙ **Alerts (Alerts)**.
- b. Klicken Sie im Kontextmenü auf **Monitor Alerts (Alerts überwachen)**.
- c. Wählen Sie die zu sendenden Alerts aus und klicken Sie auf **Save (Speichern)**.

# <span id="page-31-0"></span>**SNMP auf dem Flex System Gehäuse konfigurieren**

Im folgenden Verfahren wird beschrieben, wie Sie SNMP auf dem Flex System Gehäuse, einschließlich des SNMPv1-Agenten und des SNMPv3-Agenten konfigurieren.

- Schritt 1. Melden Sie sich an der CMM-Webkonsole an. Informationen hierzu finden Sie im Abschnitt ["AMM/](#page-36-1) [CMM-Webkonsole starten" auf Seite 31.](#page-36-1)
- Schritt 2. Klicken Sie auf **Mgt Module Management (Mgt Modulverwaltung)** ➙ **Network (Netzwerk)** ➙ **Port Assignments (Portzuordnungen)**, um sicherzustellen, dass die Einstellung des SNMP-Agenten 161 und die Einstellung der SNMP-Traps 162 ist.

**Anmerkung:** Um die SNMP-Einstellungen zu ändern, wählen Sie **Enable SNMPv1 Agent (SNMPv1-Agenten aktivieren)** oder **Enable SNMPv3 Agent (SNMPv3-Agenten aktivieren)**. Siehe ["Den SNMPv1-Agenten konfigurieren" auf Seite 27](#page-32-0) und "Den SNMPv3-Agenten [konfigurieren" auf Seite 28](#page-33-1).

- Schritt 3. Konfigurieren Sie die SNMP-Ereignisempfänger und das Flex System Gehäuse.
	- a. Klicken Sie auf **Events (Ereignisse)** ➙ **Event Recipients (Ereignisempfänger)** ➙ **Create (Erstellen)** ➙ **Create SNMP Recipient (SNMP-Empfänger erstellen)**.
	- b. Geben Sie im Feld **Descriptive name (Beschreibender Name)** einen Namen ein.
	- c. Wählen Sie in der Liste **Status** das Kontrollkästchen **Enable this recipient (Diesen Empfänger aktivieren)** aus.
	- d. Wählen Sie in der Liste **Events to receive (Zu erhaltende Ereignisse)** das Kontrollkästchen **Use the global settings (Globale Einstellungen verwenden)** oder **Only receive critical alerts (Nur kritische Alerts empfangen)** aus und klicken Sie auf **OK**, um zur Seite **Event Recipients (Ereignisempfänger)** zurückzukehren.

**Anmerkung:** Wenn Sie das Kontrollkästchen **Use the global settings (Globale Einstellungen verwenden)** aktivieren, müssen Sie auf der Seite **Event Recipients (Ereignisempfänger)** auf **Global Settings (Globale Einstellungen)** klicken, um die Einstellungen zu ändern, und anschließend auf **OK** klicken, um die Änderungen zu übernehmen.

### <span id="page-32-0"></span>**Den SNMPv1-Agenten konfigurieren**

Im folgenden Verfahren wird beschrieben, wie Sie den SNMPv1-Agenten auf dem Flex System Gehäuse konfigurieren.

### **Vorgehensweise**

- Schritt 1. Klicken Sie auf **Mgt Module Management (Mgt Modulverwaltung)** ➙ **Network (Netzwerk)** ➙ **SNMP**, und wählen Sie das Kontrollkästchen **Enable SNMPv1 Agent** (SNMPv1-Agenten aktivieren) aus.
- Schritt 2. Klicken Sie auf **Traps** und wählen Sie das Kontrollkästchen **Enable SNMP Traps** (SNMP-Traps aktivieren) aus.
- Schritt 3. Wählen Sie **Communities** (Communitys) aus und geben Sie die folgenden Informationen ein:
	- a. Geben Sie im Feld **Community name (Community-Name)** den Namen ein, der dem Flex System Gehäuse zugeordnet ist.
	- b. Wählen Sie in der Liste **Access Type (Zugriffstyp)** die Option **Set (Festlegen)** aus.
	- c. Wählen Sie in der Liste **Fully Qualified Hostnames or IP Addresses (Vollständig qualifizierte Hostnamen oder IP-Adressen)** die entsprechende Adresse aus.

#### **Anmerkungen:**

- Standardmäßig ist die Sicherheitsrichtlinienebene des Gehäusemoduls "Secure (Sicher)". Auf dieser Ebene kann der SNMPv1-Agent nicht aktiviert werden. Um den SNMPv1- Agenten zu aktivieren, klicken Sie auf **Mgt Module Management (Mgt Modulverwaltung)**  ➙ **Security (Sicherheit)** ➙ **Security Policies (Sicherheitsrichtlinien)** ➙ **Legacy** ➙ **Apply (Übernehmen)**.
- Stellen Sie sicher, dass die Werte für den SNMPv1-Agentenaccount im SCOM-Ermittlungs-Assistenten mit den im Operations Manager festgelegten Werten konsistent sind. Andernfalls kann der Operations Manager das Flex System Gehäuse nicht ermitteln.

### <span id="page-33-1"></span>**Den SNMPv3-Agenten konfigurieren**

Im folgenden Verfahren wird beschrieben, wie Sie den SNMPv3-Agenten auf dem Flex System Gehäuse konfigurieren. Sie müssen einen neuen Benutzeraccount erstellen, bevor Sie den SNMPv3-Agenten oder den Standard-Benutzeraccount verwenden.

### **Vorgehensweise**

- Schritt 1. Klicken Sie auf **Mgt Module Management (Mgt Modulverwaltung)** ➙ **User Accounts (Benutzeraccounts)**, wählen Sie einen vorhandenen Benutzeraccount aus der Liste aus oder erstellen Sie einen neuen SNMPv3-Benutzeraccount.
- Schritt 2. Doppelklicken Sie auf einen Benutzernamen, um die Seite **User Properties (Benutzereigenschaften)** zu öffnen. Klicken Sie anschließend auf die Registerkarte **General (Allgemein)** und legen Sie ein Benutzerkennwort für den neuen Account fest.
- Schritt 3. Klicken Sie auf **SNMPv3** und geben Sie die folgenden Informationen ein:
	- a. Wählen Sie in der Liste **Authentication Protocol (Authentifizierungsprotokoll) Hash-based Message Authentication Code (HMAC) – Secure Hash Algorithm (SHA) (Keyed-Hash Message Authentication Code (HMAC) – Sicherer Hash-Algorithmus (SHA))** aus.
	- b. Wählen Sie das Kontrollkästchen **Use a privacy protocol (Datenschutzprotokoll verwenden)** aus.
	- c. Wählen Sie in der Liste **Encryption Method (Verschlüsselungsverfahren) Advanced Encryption Standard (AES)** aus.
	- d. Geben Sie im Feld **Privacy password (Datenschutzkennwort)** und im Feld **Confirm privacy password (Datenschutzkennwort bestätigen)** den Authentifizierungsschlüssel ein.
	- e. Ändern Sie den Zugriffstyp in **Set (Festlegen)**.
	- f. Geben Sie im Feld **IP address or host name for traps (IP-Adresse oder Hostname für Traps)** die Operations Manager IP-Adresse ein.

<span id="page-33-0"></span>Schritt 4. Klicken Sie auf **OK**.

### **Ein Gehäuse ermitteln**

Im folgenden Verfahren wird beschrieben, wie Sie ein Gehäuse ermitteln.

### **Vorgehensweise**

- Schritt 1. Melden Sie sich an der Operations Manager Console an.
- Schritt 2. Klicken Sie im linken Navigationsbereich **Administration (Verwaltung)** ➙ **Network Management (Netzmanagement)** ➙ **Discovery Rules (Ermittlungsregeln)** ➙ **Discover Network Device (Netzwerkeinheit ermitteln)** um den **Network Device Discovery Wizard (Ermittlungs-Assistent für Netzwerkeinheiten)** zu starten.
- Schritt 3. Führen Sie auf der Seite **General Properties (Allgemeine Eigenschaften)** die folgenden Schritte aus:
	- a. Geben Sie im Feld **Name** den Namen der Ermittlungsregel ein.
	- b. Wählen Sie einen Verwaltungs- oder Gateway-Server aus.
	- c. Wählen Sie einen Ressourcenpool aus.

**Anmerkung:** Wenn mehrere Server vorhanden sind, stellen Sie sicher, dass das Lenovo Hardware Management Pack auf allen Servern im Ressourcenpool installiert ist.

- d. Klicken Sie auf **Next (Weiter)**.
- Schritt 4. Wählen Sie auf der Seite **Discovery Method (Ermittlungsmethode) Explicit Discovery** (Explizite Ermittlung), und klicken Sie auf **Next** (Weiter).
- Schritt 5. Wählen Sie auf der Seite **Default Accounts (Standardaccounts)** die Option **Next (Weiter)** aus. Die Seite **Devices (Geräte)** wird geöffnet.
- Schritt 6. Klicken Sie auf der Seite **Devices (Geräte)** auf **Add (Hinzufügen)**. Das Dialogfenster **Add a Device (Einheit hinzufügen)** wird geöffnet.
- Schritt 7. Gehen Sie im Dialogfeld **Add a Device (Einheit hinzufügen)** wie folgt vor:
	- a. Geben Sie in das Feld **Name or IP address (Name oder IP-Adresse)** die IP-Adresse des Gehäuses ein.
	- b. Wählen Sie in der Liste **Access Mode (Zugriffsmodus)** die Option **SNMP** aus.
	- c. Behalten Sie die Portnummer als Standardwert 161 bei.
	- d. Wählen Sie die entsprechende SNMP-Version aus.
	- e. Führen Sie einen der folgenden Schritte aus:
		- Um den vorhandenen Account auszuwählen, klicken Sie auf **SNMP V3 Run As Account (Ausführender SNMPv3-Account)** oder **SNMP V1 or V2 Run As account (Ausführender SNMPv1- oder v2-Account)**.
		- Um einen neuen Account hinzuzufügen, klicken Sie auf **Add SNMP V3 Run As Account (Ausführenden SNMP-V3-Account hinzufügen)** oder **Add SNMP V1 or V2 Run As account (Ausführenden SNMP-V1- oder V2-Account hinzufügen)**.

**Anmerkung:** Stellen Sie sicher, dass die Werte für den SNMPv1-Agent-Account oder den SNMPv3 Agent-Account mit den im Gehäuse-Account festgelegten Werten konsistent sind.

- f. Klicken Sie auf **OK**, um zum **Network Device Discovery Wizard (Ermittlungs-Assistent für Netzwerkeinheiten)** zurückzukehren.
- Schritt 8. Klicken Sie auf **Next (Weiter)**. Stellen Sie danach die Uhrzeit für die Ausführung der Ermittlungsregel ein, und klicken Sie auf **Save (Speichern)**. Wenn sich ein Fenster öffnet und Sie dazu auffordert, die Accounts zu verteilen, klicken Sie auf **Yes (Ja)**.
- Schritt 9. Klicken Sie auf **Discovery Rule (Ermittlungsregel)** ➙ **Run (Ausführen)**.
- Schritt 10. Warten Sie eine Weile, und klicken Sie auf Network Management (Netzmanagement) → **Network Devices (Netzwerkeinheiten)**. Das ermittelte Gehäuse wird angezeigt.

### <span id="page-34-0"></span>**Gehäuse-Status überwachen**

In diesem Abschnitt wird beschrieben, wie Sie den Status der Gehäuse und Gehäusemodule überwachen.

### <span id="page-34-1"></span>**Status des BladeCenter-Gehäuses überwachen**

Das folgende Verfahren beschreibt, wie Sie die Integrität des BladeCenter-Gehäuses und der Gehäusemodule überwachen.

- Schritt 1. Melden Sie sich an der Operations Manager Console an.
- Schritt 2. Klicken Sie im linken Navigationsbereich auf **Monitoring (Überwachung)** ➙ **Lenovo Hardware** ➙ **Lenovo BladeCenter(s) and Modules (Lenovo BladeCenter und Module)**.
- Schritt 3. Um den Gesamtstatus des BladeCenter-Gehäuses anzuzeigen, wählen Sie die Ansicht **Lenovo BladeCenter(s)** aus.
- Schritt 4. Klicken Sie auf **Active Alerts (Aktive Alerts)**, um die kritischen oder Warnalerts für die Hardware anzuzeigen. Für weitere Informationen zu den Alerts siehe ["Integritäts-Explorer zum Anzeigen und](#page-49-0) [Beheben von Problemen verwenden" auf Seite 44](#page-49-0).

Schritt 5. Klicken Sie zum Anzeigen der Informationen zu den Gehäusemodulen auf **Lenovo BladeCenter Modules (Lenovo BladeCenter-Module)**, und wählen Sie das Gehäusemodul aus, das Sie überprüfen möchten.

Die Ansichten im Unterordner **Lenovo BladeCenter Modules (Lenovo BladeCenter-Module)**  enthalten Folgendes:

- Lenovo BladeCenter Blades
- Lenovo BladeCenter-Gehäuse
- Lenovo BladeCenter-Kühlungsmodule
- Lenovo BladeCenter-E/A-Module
- Lenovo BladeCenter-Verwaltungsmodule
- Lenovo BladeCenter-Einschubmodule
- Lenovo BladeCenter-Stromversorgungsmodule
- Lenovo BladeCenter-Speichermodule

### <span id="page-35-0"></span>**Status des Flex System Gehäuses überwachen**

Das folgende Verfahren beschreibt, wie Sie die Integrität des Flex System Gehäuses und der Gehäusemodule überwachen.

### **Vorgehensweise**

- Schritt 1. Melden Sie sich an der Operations Manager Console an.
- Schritt 2. Klicken Sie im linken Navigationsbereich auf **Monitoring (Überwachung)** ➙ **Lenovo Hardware** ➙ **Lenovo Flex System Chassis and Modules (Gehäuse und Module des Lenovo Flex Systems)**.
- Schritt 3. Um den Gesamtstatus des Flex System Gehäuses anzuzeigen, wählen Sie die Ansicht **Lenovo Flex System chassis (Lenovo Flex System Gehäuse)** aus.
- Schritt 4. Klicken Sie auf **Active Alerts (Aktive Alerts)**, um die kritischen oder Warnalerts für die Hardware anzuzeigen. Für weitere Informationen zu den Alerts siehe ["Integritäts-Explorer zum Anzeigen und](#page-49-0)  [Beheben von Problemen verwenden" auf Seite 44.](#page-49-0)
- Schritt 5. Klicken Sie zum Anzeigen der Informationen zu den Gehäusemodulen auf **Lenovo Flex System chassis and Modules (Gehäuse und Module des Lenovo Flex Systems)**, und wählen Sie das Gehäusemodul aus, das Sie überprüfen möchten.

Die Ansichten im Unterordner **Lenovo Flex System Chassis Modules (Lenovo Flex System Gehäusemodule)** enthalten Folgendes:

- Lenovo Flex System Gehäuse-Rechenknoten
- Lenovo Flex System Gehäuse-Kühlungsmodule
- Lenovo Flex System Gehäuse-Mux-Lüfter-Module
- Lenovo Flex System Gehäuse-FSM
- Lenovo Flex System Gehäuse-E/A-Module
- Lenovo Flex System Gehäuseverwaltungsmodule
- Lenovo Flex System Gehäuse-Stromversorgungsmodule
- Lenovo Flex System Gehäuse-Rückseiten-LED-Module
- Lenovo Flex System Gehäuse-Speicher

## <span id="page-36-0"></span>**Die neuesten Informationen zum Gehäuse abrufen**

Im folgenden Verfahren wird beschrieben, wie Sie die neuesten Informationen für das Gehäuse, einschließlich des Bestands und des Status von Gehäusen und Gehäusemodulen abrufen.

Die Informationen zum Gehäuse werden alle vier Stunden automatisch aktualisiert. Gehen Sie wie folgt vor, um die Informationen manuell zu aktualisieren:

### **Vorgehensweise**

- Schritt 1. Melden Sie sich an der Operations Manager Console an.
- Schritt 2. Klicken Sie im linken Navigationsbereich auf **Monitoring (Überwachung)** ➙ **Lenovo Hardware**.
- Schritt 3. Führen Sie einen der folgenden Schritte aus:
	- Klicken Sie auf **Lenovo BladeCenter(s) and Modules (Lenovo BladeCenter und Module)** ➙ **Lenovo BladeCenters**, und wählen Sie im Bereich **Lenovo BladeCenter(s)** ein BladeCenter-Gehäuse aus.
	- Klicken Sie auf **Lenovo Flex System Chassis and Modules (Gehäuse und Module des Lenovo Flex Systems)** ➙ **Lenovo Flex System Chassis (Lenovo Flex System Gehäuse)**, und wählen Sie im Bereich **Lenovo Flex System Chassis (Lenovo Flex System Gehäuse)** ein Flex System Gehäuse aus.
- Schritt 4. Klicken Sie im Bereich **Task** auf der rechten Seite auf **(Lenovo) Refresh this Chassis Modules ((Lenovo) Module dieses Gehäuses aktualisieren)**. Anschließend werden die neuesten Informationen für das Gehäuse angezeigt.

### <span id="page-36-1"></span>**AMM/CMM-Webkonsole starten**

Das erweiterte Verwaltungsmodul (AMM, Advanced Management Module) ist ein Modul, mit dem Sie das BladeCenter-Gehäuse konfigurieren und verwalten können, während das Chassis Management Module (CMM) ein Modul ist, das zum Konfigurieren und Verwalten des Flex System Gehäuses verwendet wird. Im folgenden Verfahren wird beschrieben, wie Sie die AMM/CMM-Webkonsole starten.

### **Vorgehensweise**

- Schritt 2. Klicken Sie im linken Navigationsbereich auf **Monitoring (Überwachung)** ➙ **Lenovo Hardware**.
- Schritt 3. Führen Sie einen der folgenden Schritte aus:
	- Für das BladeCenter-Gehäuse klicken Sie auf den Ordner **Lenovo BladeCenter(s) and Modules** (Lenovo BladeCenter und Module) und wählen Sie die Ansicht **Lenovo BladeCenter (s)** (Lenovo BladeCenter) aus.
	- Für das Flex System Gehäuse klicken Sie auf den Ordner **Lenovo Flex System Chassis and Modules** (Gehäuse und Module des Lenovo Flex Systems) und wählen Sie die Ansicht **Lenovo Flex System Chassis** (Lenovo Flex System Gehäuse) aus.
- Schritt 4. Wählen SIe ein BladeCenter- oder Flex System Gehäuse aus.
- Schritt 5. Klicken Sie im Bereich **Task** auf der rechten Seite je nach Ihrem Gehäuse auf **Lenovo BladeCenter Chassis Management Web Console (Lenovo BladeCenter Gehäuseverwaltungs-Webkonsole)** oder **Lenovo Flex System Chassis Management Web Console (Lenovo Flex System Gehäuseverwaltungs-Webkonsole)**.

### <span id="page-37-0"></span>**Einen Bladeserver oder Rechenknoten hoch- oder herunterfahren**

Im folgenden Verfahren wird beschrieben, wie Sie einen Bladeserver oder einer Rechenknoten starten und wie Sie das Windows-Betriebssystem, das auf einem Bladeserver oder einem Rechenknoten installiert ist, herunterfahren.

### **Vorgehensweise**

Schritt 1. Melden Sie sich an der Operations Manager Console an.

Schritt 2. Klicken Sie im linken Navigationsbereich auf **Monitoring (Überwachung)** ➙ **Lenovo Hardware**.

Schritt 3. Führen Sie einen der folgenden Schritte aus:

- Für das BladeCenter-Gehäuse, klicken Sie auf den Ordner **Lenovo BladeCenter(s) and Modules** (Lenovo BladeCenter und Module) und klicken Sie auf die Ansicht **Lenovo BladeCenter Blades** im Unterordner **Lenovo BladeCenter Modules** (Lenovo BladeCenter Module).
- Für das Flex System Gehäuse, klicken Sie auf den Ordner **Lenovo Flex System Chassis and Modules** (Gehäuse und Module des Lenovo Flex Systems) und klicken Sie auf die Ansicht **Lenovo Flex System chassis Compute Nodes (Lenovo Flex System Gehäuse-Rechenknoten)** im Unterordner **Lenovo Flex System Chassis Modules** (Lenovo Flex System Gehäusemodule).

Schritt 4. Wählen Sie einen Bladeserver oder einen Rechenknoten aus.

<span id="page-37-1"></span>Schritt 5. Klicken Sie entsprechend Ihren Anforderungen auf die entsprechende Task-Schaltfläche.

### **Ein ermitteltes Gehäuse entfernen**

Im folgenden Verfahren wird beschrieben, wie Sie ein ermitteltes Gehäuse aus der Liste der Gehäuse entfernen.

### **Vorgehensweise**

- Schritt 2. Klicken Sie im linken Navigationsbereich auf **Administration (Verwaltung)** ➙ **Network Management (Netzmanagement)** ➙ **Network Devices (Netzwerkeinheiten)**.
- Schritt 3. Wählen Sie im Ergebnisbereich ein Gehäuse, das entfernt werden soll.
- Schritt 4. Klicken Sie auf **Delete (Löschen)**. Das Gehäuse und die zugehörigen Gehäusemodule werden entfernt.

# <span id="page-38-0"></span>**Kapitel 6. Server über IBM Platform Agent verwalten**

Mit dem Lenovo Hardware Management Pack können Sie den IBM Platform Agent verwenden, um Lenovo Server zu verwalten, auf denen das Windows-Betriebssystem im In-band-Modus installiert ist. Die Lenovo Server enthalten die System x-Server, die BladeCenter-Server und die Flex System-Server.

**Anmerkung:** Der IBM Platform Agent unterstützt nicht die ThinkSystem-Server.

#### **Vorbereitende Schritte**

Stellen Sie vor der Verwaltung der Lenovo Server Folgendes sicher:

• Eines der folgenden Windows-Betriebssysteme auf dem Zielserver installiert ist: Windows 2008, Windows 2008 R2, Windows 2012 oder Windows 2012 R2.

**Anmerkung:** Windows 2016 wird nicht unterstützt.

- Der Zielserver wird von Operations Manager verwaltet.
- IBM Platform Agent v.6.3.3 oder höher ist auf dem Zielserver installiert. Siehe die [IBM Systems Director-](https://www.ibm.com/support/knowledgecenter/SSAV7B)[Onlinedokumentation.](https://www.ibm.com/support/knowledgecenter/SSAV7B)
- IBM Remote Supervisor Adapter II (RSA-II Daemon) v5.4.6 oder höher ist auf dem Zielserver installiert.

**Anmerkungen:** Der RSA-II Daemon für das Windows-Betriebssystem steht unter den folgenden Adressen zur Verfügung:

- [RSA-II Daemon v5.46 für Microsoft Windows IA32](https://www.ibm.com/support/home/docdisplay?lndocid=MIGR-5071025)
- [RSA-II Daemon v5.44 für Microsoft Windows Server 2003/2008 \(x64\)](https://www.ibm.com/support/home/docdisplay?lndocid=MIGR-5071027)

### **Unterstützte Servermodelle**

Siehe die Spalte "System x-, BladeCenter-, und Flex System-Server über den IBM Platform Agent (In-band-Modus verwalten)" in [Tabelle 2 "Unterstützte Servermodelle und Funktionen" auf Seite 3.](#page-8-0)

### <span id="page-38-1"></span>**Einen Lenovo Server ermitteln**

Im folgenden Verfahren wird beschrieben, wie Sie einen Lenovo Server mithilfe des **Microsoft System Center Operations Manager 2007 Ermittlungs-Assistenten** (nachfolgend **Ermittlungs-Assistent** genannt) ermitteln. Der **Ermittlungs-Assistent** implementiert das Lenovo Hardware Management Pack auf dem erkannten Server.

### **Vorgehensweise**

- Schritt 2. Klicken Sie auf Administration (Verwaltung) → Device Management (Einheitenverwaltung) → **Agent Managed (Mit Agents verwaltet)** ➙ **Discovery Wizard (Ermittlungs-Assistent)**. Der **Computer and Device Management Wizard (Computer- und Einheitenverwaltungs-Assistent)**  wird gestartet.
- Schritt 3. Klicken Sie auf **Discovery Type (Ermittlungstyp)** ➙ **Windows computers (Windows Computer)**, und klicken Sie auf **Next** (Weiter).
- Schritt 4. Wählen Sie das Kontrollkästchen **Advanced discovery (Erweiterte Ermittlung)** aus.
- Schritt 5. Wählen Sie in der Liste **Computer and Device Classes (Computer- und Einheitenklassen) Servers and Clients (Server und Clients)** aus, und wählen Sie einen Lenovo Server aus, der hinzugefügt werden soll.
- Schritt 6. Aktivieren Sie das Kontrollkästchen **Verify discovered computers can be contacted (Überprüfen, ob ermittelte Computer kontaktiert werden können)** und klicken Sie auf **Next (Weiter)**.
- Schritt 7. Aktivieren Sie das Kontrollkästchen **Browse for, or type-in computer names (Computernamen suchen oder eingeben)**.
- Schritt 8. Klicken Sie auf **Browse (Durchsuchen)**, um den Lenovo Server zu erkennen oder geben Sie den Namen des Lenovo Servers manuell in das Eingabefeld ein und klicken Sie auf **Next (Weiter)**.
- Schritt 9. Wählen Sie auf der Seite **Administrator Account (Administratoraccount)** eine der folgenden Optionen:
	- Um einen vorhandenen Server auszuwählen, aktivieren Sie das Kontrollkästchen **Use selected Management Server Action Account (Ausgewählten Aktionsaccount von Verwaltungsserver verwenden)** und klicken Sie auf **Next (Weiter)**.
	- Um einen neuen Server hinzuzufügen, aktivieren Sie das Kontrollkästchen **Other user account (Anderer Benutzeraccount)** und geben Sie den neuen Lenovo Servernamen ein.
- Schritt 10. Klicken Sie auf **Discover (Ermitteln)**, um den Ermittlungsvorgang zu starten. Wenn die Ermittlung abgeschlossen ist, werden die Ermittlungsergebnisse auf der Seite **Summary (Zusammenfassung)** angezeigt.

**Anmerkung:** Die für die Ermittlung erforderliche Zeit hängt von der Anzahl der Lenovo Server im Netzwerk ab.

- Schritt 11. Klicken Sie auf der Seite **Summary (Zusammenfassung)** auf **Finish (Fertigstellen)**. Die Seite **Agent Management Task Status (Status des Agentverwaltungstasks)** wird geöffnet.
- Schritt 12. Klicken Sie auf **Monitoring (Überwachung)** ➙ **Task Status (Taskstatus)**, um den Status des Verwaltungstasks zu überprüfen. Der Lenovo Server wird ermittelt, wenn der Status von **Queued (In Warteschlange)** auf **Success (Erfolg)** geändert wird.

### <span id="page-39-0"></span>**Serverstatus überwachen**

In diesem Abschnitt wird beschrieben, wie Sie die Integrität der Lenovo Server und der Hardwarekomponenten überwachen, einschließlich Lüfter, Hauptspeicher, Management-Controller, Netzwerkadapter, Netzteile, Prozessoren, Speicher, Temperatursensoren und Spannungssensoren.

### **Vorgehensweise**

- Schritt 2. Klicken Sie im linken Navigationsbereich auf **Monitoring (Überwachung)** ➙ **Lenovo Hardware**.
- Schritt 3. Um den gesamten Status der Lenovo Server anzuzeigen, wählen Sie eine der folgenden Ansichten:
	- **Lenovo Windows System Group (Lenovo Windows-Systemgruppe):** Diese Ansicht stellt den Hardwarestatus aller Lenovo Server bereit.
	- **Windows Computer on Lenovo Windows System Group (Windows-Computer in der Lenovo Windows-Systemgruppe):** Diese Ansicht listet die Statusanzeigen in der ersten Spalte des System-Dashboards und das Hardwarekomponenten-Dashboard auf.
- Schritt 4. Um die kritischen oder Warnalerts im Zusammenhang mit der Hardware anzuzeigen, klicken Sie auf den Ordner **Lenovo Windows System Group (Lenovo Windows-Systemgruppe)** und klicken Sie auf **Active Alerts (Aktive Alerts)**. Für weitere Informationen zu den Alerts siehe ["Integritäts-](#page-49-0)[Explorer zum Anzeigen und Beheben von Problemen verwenden" auf Seite 44.](#page-49-0)
- Schritt 5. Klicken Sie zum Anzeigen der Hardwarekomponenteninformationen auf den Ordner **Lenovo Windows System Group (Lenovo Windows-Systemgruppe)** und wählen Sie die Hardwarekomponente aus, die Sie überprüfen möchten.

**Anmerkung:** Hardwarekomponenten, die nicht ermittelt werden können, können weder überwacht noch verwaltet werden.

### <span id="page-40-0"></span>**Energieverbrauchsdaten der Client System x-Server anzeigen**

Im folgenden Verfahren wird beschrieben, wie Sie die Energieverbrauchsdaten der Client System x-Server im Lenovo System x Energieverbrauchsdatendiagramm anzuzeigen. Dieses Diagramm ist nur auf System x-Servern verfügbar.

### **Vorbereitende Schritte**

Stellen Sie sicher, dass das Windows-Betriebssystem auf mehreren verwalteten System x-Servern installiert ist.

### **Vorgehensweise**

Schritt 1. Melden Sie sich an der Operations Manager Console an.

- Schritt 2. Klicken Sie im linken Navigationsbereich auf **Monitoring (Überwachung)** ➙ **Lenovo Hardware** ➙ **Lenovo System x Power Data Chart (Lenovo System x Energieverbrauchsdatendiagramm)**.
- Schritt 3. Aktivieren Sie das Kontrollkästchen **Show (Anzeigen)**. Das Energieverbrauchsdatendiagramm wird angezeigt.

**Anmerkung:** Die als gerade Linie angezeigten Energieverbrauchsdaten bedeuten, dass der Energieverbrauch in einem bestimmten Zeitraum konstant ist.

### <span id="page-40-1"></span>**Energieverbrauchsbegrenzung festlegen**

Im folgenden Verfahren wird beschrieben, wie Sie den maximalen Wert für die Energieverbrauchsbegrenzung für die Lenovo Server festlegen.

### **Vorbereitende Schritte**

Stellen Sie Folgendes sicher, bevor Sie den maximalen Wert für die Energieverbrauchsbegrenzung festlegen:

- Der Zielserver verfügt über Funktionen zur Energieverbrauchsbegrenzung.
- Die Benutzerkontensteuerung wird auf dem Zielserver heruntergefahren.

### **Vorgehensweise**

- Schritt 1. Melden Sie sich an der Operations Manager Console an.
- Schritt 2. Klicken Sie im linken Navigationsbereich auf **Monitoring (Überwachung)** ➙ **Lenovo Hardware**, und klicken Sie auf die Ansicht **Lenovo Windows System Group (Lenovo Windows-Systemgruppe)**.
- Schritt 3. Wählen Sie den Server aus, für den Sie den Wert für die Energieverbrauchsbegrenzung festlegen möchten.

**Anmerkung:** Sie können die aktuellen Werte für die Energieverbrauchsbegrenzung von **CappingCapable**, **CappingEnabled**, **PowerMax**, **PowerMin**, und **PowerCap** eines Servers in der **Detail View (Detailansicht)** anzeigen.

- Schritt 4. Klicken Sie im Bereich **Task** auf der rechten Seite auf **(Lenovo) Set Power Capping ((Lenovo) Energieverbrauchsbegrenzung festlegen)**. Der Bereich **Run the task on these targets (Task für diese Ziele ausführen)** wird angezeigt.
- Schritt 5. Geben Sie einen neuen Wert für die Energieverbrauchsbegrenzung ein und klicken Sie auf **Override (Überschreiben)**.

Schritt 6. Klicken Sie auf Run (Ausführen). Das Fenster "Taskstatus" wird geöffnet und zeigt an, ob der Wert überschrieben wurde.

### <span id="page-41-0"></span>**Energieverbrauchsschwellenwert festlegen**

Das folgende Verfahren beschreibt, wie Sie eine Warnung oder einen kritischen Energieverbrauchsschwellenwert für den Lenovo Server festlegen.

### **Vorgehensweise**

Schritt 1. Melden Sie sich an der Operations Manager Console an.

- Schritt 2. Klicken Sie im linken Navigationsbereich auf **Monitoring (Überwachung)** ➙ **Lenovo Hardware**, und klicken Sie auf die Ansicht **Lenovo Windows System Group (Lenovo Windows-Systemgruppe)**.
- Schritt 3. Wählen Sie den Server aus, für den Sie den Energieverbrauchsschwellenwert festlegen möchten.

**Anmerkung:** Sie können die aktuellen Schwellenwerte und die Überwachungskapazitätseigenschaft des Servers in der **Detail View (Detailansicht)** anzeigen.

- Schritt 4. Klicken Sie im Bereich **Task** auf der rechten Seite auf **(Lenovo) Set/Unset Power Threshold ((Lenovo) Energieverbrauchsschwellenwert festlegen/aufheben)**. Der Bereich **Run the task on these targets (Task für diese Ziele ausführen)** wird angezeigt.
- Schritt 5. Geben Sie einen neuen Energieverbrauchsschwellenwert ein und klicken Sie auf **Override (Überschreiben)**.

**Anmerkung:** Wenn Sie keinen Wert oder Null angeben, wird der Schwellenwert auf seinen Standardwert zurückgesetzt.

Schritt 6. Klicken Sie auf Run (Ausführen). Das Fenster "Taskstatus" wird geöffnet und zeigt an, ob der Wert überschrieben wurde.

# <span id="page-41-1"></span>**Die neuesten Informationen für die Lenovo Server abrufen**

Im folgenden Verfahren wird beschrieben, wie Sie die neuesten Informationen für die Lenovo Server, einschließlich des Bestands und des Status von Servern und Hardwarekomponenten abrufen.

Die Informationen zu den Lenovo Servern werden alle vier Stunden automatisch aktualisiert. Gehen Sie wie folgt vor, um die Informationen manuell zu aktualisieren:

- Schritt 1. Melden Sie sich an der Operations Manager Console an.
- Schritt 2. Klicken Sie im linken Navigationsbereich auf **Monitoring (Überwachung)** ➙ **Windows Computers (Windows-Computer)**.
- Schritt 3. Klicken Sie im Bereich **Task** auf der rechten Seite auf **Refresh Lenovo Windows Computer (Informationen zum Lenovo Windows-Computer aktualisieren)**. Die neuesten Informationen werden angezeigt.

# <span id="page-42-0"></span>**Kapitel 7. Mit Sicherheitszertifikaten arbeiten**

Der XClarity Integrator Service stellt über SSL-Zertifikate (Secure Sockets Layer, SSL) eine Verbindung zur unterstützenden Software her. In Lenovo XClarity Integrator Service werden standardmäßig die selbst generierten Zertifikate verwendet, die von einer internen Zertifizierungsstelle (CA) ausgestellt und selbst signiert sind. In diesem Abschnitt wird beschrieben, wie Sie die Zertifikate festlegen, generieren, neu generieren und herunterladen.

# <span id="page-42-1"></span>**BMC-Kommunikationsprotokoll festlegen**

Im folgenden Verfahren wird beschrieben, wie Sie das BMC-Kommunikationsprotokoll festlegen.

### **Vorbereitende Schritte**

Stellen Sie sicher, dass das HTTPS-Protokoll auf allen BMC-Knoten aktiviert ist, wenn Sie nur das HTTPS-Protokoll verwenden, um mit BMC Knoten zu kommunizieren.

**Anmerkung:** Wenn Sie das Kontrollkästchen **Only use HTTPS protocol to communicate with BMC nodes (Nur das HTTPS-Protokoll zur Kommunikation mit BMC-Knoten verwenden)** nicht aktivieren, werden das HTTPS-Protokoll und das HTTP-Protokoll nacheinander aktiviert.

### **Vorgehensweise**

- Schritt 1. Melden Sie sich beim XClarity Integrator Service an. Informationen hierzu finden Sie im Abschnitt ["Bei XClarity Integrator Service anmelden" auf Seite 15](#page-20-2).
- Schritt 2. Klicken Sie im linken Navigationsbereich auf **Security Settings** (Sicherheitseinstellungen). Die Seite **Security Settings (Sicherheitseinstellungen)** wird geöffnet.
- Schritt 3. Klicken Sie auf die Registerkarte **Security Settings** (Sicherheitseinstellungen).
- Schritt 4. Wählen Sie das Kontrollkästchen **Only use HTTPS protocol to communicate with BMC nodes (Nur das HTTPS-Protokoll zur Kommunikation mit BMC-Knoten verwenden)** aus.
- <span id="page-42-2"></span>Schritt 5. Klicken Sie auf **Save** (Speichern).

### **Zertifikate generieren und hochladen**

Beim Generieren des angepassten Serverzertifikats in Lenovo XClarity Integrator Service müssen Sie das Zertifikatspaket bereitstellen, das die vollständige CA-Signierungskette enthält.

### **Vorgehensweise**

- Schritt 1. Melden Sie sich beim XClarity Integrator Service an. Informationen hierzu finden Sie im Abschnitt ["Bei XClarity Integrator Service anmelden" auf Seite 15](#page-20-2).
- Schritt 2. Verbinden Sie einen Server mit dem XClarity Integrator Service.

**Anmerkung:** Wenn das Serverzertifikat nicht von einer vertrauenswürdigen internationalen Zertifizierungsstelle signiert ist, wird eine Sicherheitsnachricht angezeigt. Um diese Sicherheitsnachricht zu vermeiden, wählen Sie das Kontrollkästchen **Trust the certificate permanently (Dem Zertifikat dauerhaft vertrauen)** aus und klicken Sie auf **Next (Weiter)**.

- Schritt 3. Generieren Sie die Zertifikatssignieranforderung (CSR) für den XClarity Integrator Service.
	- a. Klicken Sie auf **Security Settings** (Sicherheitseinstellungen). Die Seite **Security Settings (Sicherheitseinstellungen)** wird geöffnet.
	- b. Klicken Sie auf **Server Certificate (Serverzertifikat)**.
- c. Klicken Sie auf **Generate Certificate Signing Request (CSR) (Zertifikatssignieranforderung (CSR) generieren)**.
- d. Füllen Sie alle Felder auf der Seite **Generate Certificate Signing Request (CSR) (Zertifikatssignieranforderung (CSR) generieren)** aus: Land, Bundesstaat/Bundesland, Stadt/Gemeinde, Organisation, Organisationseinheit (optional) und Allgemeiner Name.

**Anmerkung:** Sie können den allgemeinen Namen automatisch vom XClarity Integrator Service generieren lassen, indem Sie den Standardwert **Generated by LXCI (Generiert von LXCI)** behalten.

- e. Wählen Sie den richtigen Hostnamen aus. Wenn ein falscher Name ausgewählt ist, kann der Server keine Verbindung mit dem XClarity Integrator Service herstellen.
- f. Klicken Sie auf **Generate CSR File (CSR-Datei generieren)**. Die CSRs werden automatisch heruntergeladen.
- Schritt 4. Senden Sie alle CSRs an die vertrauenswürdige Zertifizierungsstelle. Die vertrauenswürdige Zertifizierungsstelle ordnet jeder CSR ein Zertifikatspaket zu. Das Zertifikatspaket enthält die angepassten Zertifikate und die vollständige vertrauenswürdige CA-Zertifikatkette.
- Schritt 5. Laden Sie die angepassten Zertifikate und generierten Serverzertifikate zum XClarity Integrator Service hoch.
	- a. Klicken Sie auf der Seite **Security Settings (Sicherheitseinstellungen)** auf **Server Certificate (Serverzertifikat)**.
	- b. Klicken Sie auf **Upload Certificate (Zertifikat hochladen)**, um die Zertifikatsdatei (mit der Erweiterung .cer) hochzuladen.

### **Anmerkungen:**

- Die angepassten Zertifikate müssen die vollständige Zertifikatskette einschließlich des Stammzertifikats und der Zwischenzertifikate enthalten.
- Die Zertifikate müssen in folgender Reihenfolge hochgeladen werden: Serverzertifikate, Zwischenzertifikate, Stammzertifikate.

# <span id="page-43-0"></span>**Zertifikate neu generieren**

Wenn das vorhandene Zertifikat ungültig ist oder die Zertifikatsversion nicht die neueste ist, können Sie ein neues Serverzertifikat oder ein Stammzertifikat für den XClarity Integrator Service neu generieren, um das alte zu ersetzen.

### <span id="page-43-1"></span>**Serverzertifikat neu generieren**

Im folgenden Verfahren wird beschrieben, wie Sie das neue Serverzertifikat für den XClarity Integrator Service neu generieren.

- Schritt 1. Melden Sie sich beim XClarity Integrator Service an. Informationen hierzu finden Sie im Abschnitt ["Bei XClarity Integrator Service anmelden" auf Seite 15](#page-20-2).
- Schritt 2. Klicken Sie auf **Security Settings** (Sicherheitseinstellungen). Die Seite **Security Settings (Sicherheitseinstellungen)** wird geöffnet.
- Schritt 3. Klicken Sie auf **Server Certificate (Serverzertifikat)**.
- Schritt 4. Klicken Sie auf die Registerkarte **Regenerate Server Certificate (Serverzertifikat neu generieren)**.

Schritt 5. Füllen Sie alle Felder auf der Seite **Regenerate Server Certificate (Serverzertifikat neu generieren)** aus: Land, Bundesstaat/Bundesland, Stadt/Gemeinde, Organisation, Organisationseinheit (optional), und Allgemeiner Name.

> **Anmerkung:** Sie können den allgemeinen Namen automatisch vom XClarity Integrator Service generieren lassen, indem Sie den Standardwert **Generated by LXCI (Generiert von LXCI)**  behalten.

- Schritt 6. Wählen Sie einen richtigen Hostnamen aus. Wenn ein falscher Name ausgewählt ist, kann der Server keine Verbindung mit dem XClarity Integrator Service herstellen.
- Schritt 7. Klicken Sie auf **Regenerate Certificate (Zertifikat neu generieren)**.

### <span id="page-44-0"></span>**Stammzertifikat neu generieren**

Im folgenden Verfahren wird beschrieben, wie Sie das neue Stammzertifikat für den XClarity Integrator Service neu generieren.

### **Vorgehensweise**

- Schritt 1. Melden Sie sich beim XClarity Integrator Service an. Informationen hierzu finden Sie im Abschnitt ["Bei XClarity Integrator Service anmelden" auf Seite 15](#page-20-2).
- Schritt 2. Klicken Sie auf **Security Settings** (Sicherheitseinstellungen). Die Seite **Security Settings (Sicherheitseinstellungen)** wird geöffnet.
- Schritt 3. Klicken Sie auf **Certificate Authority (Zertifizierungsstelle)**.
- Schritt 4. Wählen Sie **Regenerate Certificate Authority Root Certificate (Stammzertifikat der Zertifizierungsstelle neu generieren)** aus.
- Schritt 5. Lesen Sie die Informationen und klicken Sie auf **OK**.

### **Anmerkungen:**

- Wenn die angepassten Zertifikate ungültig sind, generiert der XClarity Integrator Service die neuen Zertifikate und ersetzt die alten Zertifikate automatisch durch diese neuen.
- Wenn die angepassten Zertifikate gültig sind, generiert der XClarity Integrator Service nur ein neues Stammzertifikat neu.

### <span id="page-44-1"></span>**Zertifikate herunterladen**

Sie können das Serverzertifikat und das Stammzertifikat herunterladen.

# <span id="page-44-2"></span>**Das Serverzertifikat herunterladen**

Im folgenden Verfahren wird beschrieben, wie Sie das Serverzertifikat herunterladen.

- Schritt 1. Melden Sie sich beim XClarity Integrator Service an. Informationen hierzu finden Sie im Abschnitt ["Bei XClarity Integrator Service anmelden" auf Seite 15](#page-20-2).
- Schritt 2. Klicken Sie auf **Security Settings** (Sicherheitseinstellungen). Die Seite **Security Settings (Sicherheitseinstellungen)** wird geöffnet.
- Schritt 3. Klicken Sie auf **Server Certificate (Serverzertifikat)**.
- Schritt 4. Wechseln Sie auf die Registerkarte **Download Certificate (Zertifikat herunterladen)**.
- Schritt 5. Klicken Sie auf **Download Certificate (Zertifikat herunterladen)**.

# <span id="page-45-0"></span>**Stammzertifikat herunterladen**

Im folgenden Verfahren wird beschrieben, wie Sie das Stammzertifikat herunterladen.

- Schritt 1. Melden Sie sich beim XClarity Integrator Service an. Informationen hierzu finden Sie im Abschnitt ["Bei XClarity Integrator Service anmelden" auf Seite 15](#page-20-2).
- Schritt 2. Klicken Sie auf **Security Settings** (Sicherheitseinstellungen). Die Seite **Security Settings (Sicherheitseinstellungen)** wird geöffnet.
- Schritt 3. Klicken Sie auf **Certificate Authority (Zertifizierungsstelle)**.
- Schritt 4. Wählen Sie **Download Certificate Authority Root Certificate (Stammzertifikat der Zertifizierungsstelle herunterladen)** aus.

# <span id="page-46-0"></span>**Kapitel 8. Protokolldaten**

Dieser Abschnitt enthält Anweisungen zum Festlegen der Protokollierungsstufe und wie Protokolle erfasst bzw. angezeigt werden.

# <span id="page-46-1"></span>**Protokolle für den XClarity Integrator Service**

Sie können die Protokolldateien erfassen und die Protokollierungsstufe für den XClarity Integrator Service festlegen.

### <span id="page-46-2"></span>**Protokollierungsstufe festlegen**

Im folgenden Verfahren wird beschrieben, wie Sie die Protokollierungsstufe für den XClarity Integrator Service festlegen.

### **Vorgehensweise**

- Schritt 1. Melden Sie sich beim XClarity Integrator Service an. Informationen hierzu finden Sie im Abschnitt ["Bei XClarity Integrator Service anmelden" auf Seite 15](#page-20-2).
- Schritt 2. Klicken Sie im linken Navigationsbereich auf **Service Data (Servicedaten)**.
- Schritt 3. Klicken Sie auf das Dropdown-Menü, um die Protokollierungsstufe festzulegen.
	- **Fehlerstufe:** Nur Fehlernachrichten aufzeichnen.
	- **Warnstufe:** Warnnachrichten und Fehlernachrichten aufzeichnen.
	- **Informationsstufe:** Fehler-, Warn- und Informationsnachrichten aufzeichnen.
	- **Debug-Stufe:** Fehler-, Warn- und Informationsnachrichten sowie Debug-Nachrichten aufzeichnen.

### <span id="page-46-3"></span>**Protokolldateien erfassen**

Im folgenden Verfahren wird beschrieben, wie Sie die Protokolldateien für den XClarity Integrator Service erfassen.

### **Vorgehensweise**

- Schritt 1. Melden Sie sich beim XClarity Integrator Service an. Informationen hierzu finden Sie im Abschnitt ["Bei XClarity Integrator Service anmelden" auf Seite 15](#page-20-2).
- Schritt 2. Klicken Sie im linken Navigationsbereich auf **Service Data (Servicedaten)**.
- Schritt 3. Klicken Sie auf **Collect Log (Protokoll erfassen)** ➙ **Download Log (Protokoll herunterladen)**. Die Protokolle für den XClarity Integrator Service werden heruntergeladen.

### <span id="page-46-4"></span>**Protokolle für das Lenovo Hardware Management Pack**

Sie können die Protokollierungsstufe festlegen und das Protokoll des Lenovo Hardware Management Packs anzeigen.

### <span id="page-46-5"></span>**Protokollierungsstufe festlegen**

Im folgenden Verfahren wird beschrieben, wie Sie die Protokollierungsstufe für das Lenovo Hardware Management Pack festlegen.

- Schritt 1. Erstellen Sie im Windows-Betriebssystem im Programm **regedit.exe** einen REG-Schlüssel C: \HKEY\_LOCAL\_MACHINE\SOFTWARE\Lenovo\Lenovo SCOM MP\Debug.
- Schritt 2. Doppelklicken Sie im REG-Schlüssel auf **Level (Stufe)**, und geben Sie abhängig von Ihren Anforderungen einen der folgenden Werte ein:
	- Fehlerstufe: Stufe  $= 1$
	- Warnstufe:  $\text{Stufe} = 3$
	- Informations stufe: Stufe =  $5$
	- Debug-Stufe: Stufe  $= 7$

Anmerkung: Stellen Sie sicher, dass der Wertetyp des Werts "Stufe" "Zeichenfolge" ist.

### <span id="page-47-0"></span>**Das Protokoll in der Windows-Ereignisanzeige anzeigen**

Im folgenden Verfahren wird beschrieben, wie Sie die Protokolle für das Lenovo Hardware Management Pack in der Windows-Ereignisanzeige anzeigen.

### **Vorgehensweise**

- Schritt 1. Starten Sie im Windows-Betriebssystem die Windows-Ereignisanzeige.
- Schritt 2. Klicken Sie auf **Applications and Services Logs (Anwendungs- und Dienstprotokolle) → Operations Manager**. Die Protokolle des Lenovo Hardware Management Packs werden angezeigt.
- Schritt 3. Klicken Sie im Bereich **Actions (Aktionen)** auf der rechten Seite auf **Filter Current Log (Aktuelles Protokoll filtern)**.
- Schritt 4. Aktivieren Sie in der Dropdown-Liste **Event sources (Ereignisquellen)** die Kontrollkästchen **Health Service Script (Integritätsdienst-Skript)** und **Lenovo.EventLogSource**. Die Protokolle des Lenovo Hardware Management Packs werden im Fenster angezeigt.

**Anmerkung:** Wenn LXCI Management Pack-Ereignisse vorhanden sind, wird in der Dropdown-Liste **Event sources (Ereignisquellen)** nur das Kontrollkästchen **Lenovo.EventLogSource**  angezeigt.

# <span id="page-48-0"></span>**Kapitel 9. Fehlerbehebung**

Dieser Abschnitt enthält Informationen, die Ihnen bei der Behebung von Problemen helfen, die Sie möglicherweise mit dem Lenovo Hardware Management Pack haben.

# <span id="page-48-1"></span>**Fehlerbehebung nach Symptom**

Dieser Abschnitt enthält Informationen zu allgemeinen Fehlerbehebungs- und Diagnosemethoden, mit deren Hilfe Sie Probleme beheben können, die möglicherweise bei Servern, auf denen das Lenovo Hardware Management Pack installiert ist, auftreten. Wenn Sie ein Problem anhand der folgenden Informationen nicht diagnostizieren und beheben können, finden Sie unter "Integritäts-Explorer zum Anzeigen und Beheben von [Problemen verwenden" auf Seite 44](#page-49-0) oder ["Lenovo XClarity Forum und Lenovo XClarity Ideation verwenden"](#page-49-1) [auf Seite 44](#page-49-1) weitere Informationen.

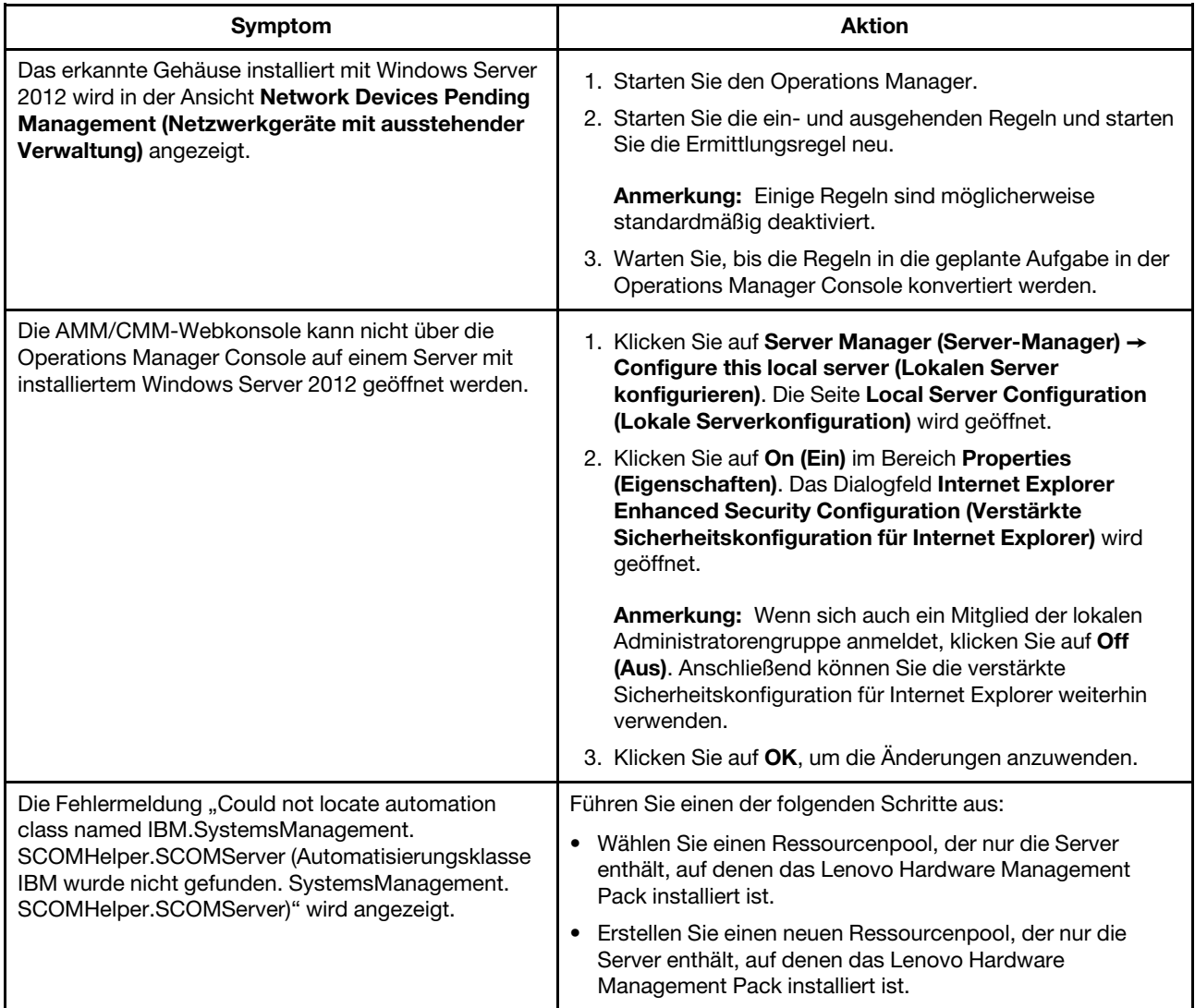

# <span id="page-49-0"></span>**Integritäts-Explorer zum Anzeigen und Beheben von Problemen verwenden**

Das folgende Verfahren beschreibt, wie Sie die Alerts mithilfe des Integritäts-Explorers anzeigen, mehr über sie erfahren, und beheben.

### **Vorgehensweise**

Schritt 1. Melden Sie sich an der Operations Manager Console an.

- Schritt 2. Klicken Sie im linken Navigationsbereich auf **Monitoring (Überwachung)** ➙ **Lenovo Hardware**.
- Schritt 3. Führen Sie abhängig von Ihren Servermodellen einen der folgenden Schritte aus:
	- Für die Lenovo Server klicken Sie auf die Ansicht **Lenovo Windows System Group (Lenovo Windows-Systemgruppe)**
	- Klicken Sie für die BMC-basierten Server auf die Ansicht **Lenovo System x and ThinkSystem BMC (Lenovo System x und ThinkSystem BMC)**
	- Für die ThinkServer-Server klicken Sie auf die Ansicht **Lenovo ThinkServer BMC**
	- Für das BladeCenter-Gehäuse klicken Sie auf die Ansicht **Lenovo BladeCenter(s)** im Ordner **Lenovo BladeCenter(s) and Modules (Lenovo BladeCenter und Module)**
	- Für das Flex System Gehäuse klicken Sie auf die Ansicht **Lenovo Flex System Chassis (Lenovo Flex System Gehäuse)** im Ordner **Lenovo Flex System Chassis and Modules (Gehäuse und Module des Lenovo Flex Systems)**

**Anmerkung:** Standardmäßig werden beim Öffnen des Health Explorer (Integritäts-Explorer) alle Überwachungsprogramme mit Fehlern in einer erweiterten Ansicht angezeigt.

- Schritt 4. Wählen Sie einen Alert aus und doppelklicken Sie auf **State (Status)**, um den Integritäts-Explorer zu öffnen. Alle Überwachungsprogramme der ersten Stufe, die die Fehler anzeigen, werden auf der Seite **Health Explorer (Integritäts-Explorer)** angezeigt.
- Schritt 5. Führen Sie je nach Bedarf eine der folgenden Aktionen aus:
	- a. Klicken Sie auf **State Change Events (Statusänderungsereignisse)**, um die aktuellen Statusänderungsereignisse anzuzeigen.
	- b. Klicken Sie auf **Knowledge (Wissen)**, um die Erläuterungen zu und Lösungen für Alerts anzuzeigen. Führen Sie bei Bedarf die auf den **Knowledge (Wissen)**-Seiten beschriebenen Schritte durch, um den Fehler zu beheben, und setzen Sie den Statussensor zurück.

**Anmerkung:** Sie können die Seite **Knowledge (Wissen)** auch anzeigen, indem Sie auf die Ansicht **Active Alerts (Aktive Alerts)** in der Operations Manager Console oder auf den Link in der Registerkarte **Produkt Knowledge (Produktwissen)** klicken.

c. Doppelklicken Sie auf einen Alert, um die Alerteigenschaften anzuzeigen. Die Alerteigenschaften werden auf der Registerkarte **General (Allgemein)** angezeigt.

# <span id="page-49-1"></span>**Lenovo XClarity Forum und Lenovo XClarity Ideation verwenden**

Im folgenden Verfahren wird beschrieben, wie Sie Fragen, Vorschläge oder Ideen mit Lenovo XClarity Forum und Lenovo XClarity Ideation übermitteln.

### **Vorgehensweise**

Schritt 1. Melden Sie sich an der Operations Manager Console an.

Schritt 2. Klicken Sie im linken Navigationsbereich auf **Monitoring (Überwachung)** ➙ **Lenovo Hardware**.

Schritt 3. Führen Sie abhängig von Ihren Servermodellen einen der folgenden Schritte aus:

- Für die Lenovo Server klicken Sie auf die Ansicht **Lenovo Windows System Group (Lenovo Windows-Systemgruppe)**
- Klicken Sie für die BMC-basierten Server auf die Ansicht **Lenovo System x and ThinkSystem BMC (Lenovo System x und ThinkSystem BMC)**
- Für die ThinkServer-Server klicken Sie auf die Ansicht **Lenovo ThinkServer BMC**
- Für das BladeCenter-Gehäuse klicken Sie auf die Ansicht **Lenovo BladeCenter(s)** im Ordner **Lenovo BladeCenter(s) and Modules (Lenovo BladeCenter und Module)**
- Für das Flex System Gehäuse klicken Sie auf die Ansicht **Lenovo Flex System Chassis (Lenovo Flex System Gehäuse)** im Ordner **Lenovo Flex System Chassis and Modules (Gehäuse und Module des Lenovo Flex Systems)**
- Schritt 4. Wählen Sie einen Server oder ein Gehäuse aus.
- Schritt 5. Um eine Frage zu übermitteln, klicken Sie auf **Lenovo XClarity Forum**; um Vorschläge oder Ideen zu übermitteln, klicken Sie auf **Lenovo XClarity Forum** oder auf **Lenovo XClarity Ideation**.
- Schritt 6. Befolgen Sie die angezeigten Anweisungen.

# <span id="page-52-0"></span>**Anhang A. Funktionen zur barrierefreien Bedienung**

Funktionen zur barrierefreien Bedienung helfen Benutzern mit körperlichen Behinderungen wie etwa mit eingeschränkter Beweglichkeit oder eingeschränktem Sehvermögen dabei, Softwareprodukte erfolgreich einzusetzen.

Lenovo möchte Produkte anbieten, die Zugriff für alle, unabhängig von Alter oder Fähigkeit, ermöglichen.

Das Lenovo Hardware Management Pack unterstützt die Funktionen zur barrierefreien Bedienung der integrierten Systemverwaltungssoftware. Die spezifischen Angaben zu Funktionen zur barrierefreien Bedienung und Tastaturnavigation finden Sie in der Dokumentation Ihrer Systemverwaltungssoftware.

Die Themensammlung zu Lenovo Hardware Management Pack und die verwandten Veröffentlichungen sind für den Lenovo-Home Page Reader zugänglich. Sie können alle Funktionen über die Tastatur anstatt über die Maus ausführen.

Sie können die Veröffentlichungen für Lenovo Hardware Management Pack im Adobe PDF-Format (Portable Document Format) mit Adobe Acrobat Reader anzeigen. Sie können über die Lenovo Hardware Management Pack-Download-Webseiten auf die PDFs zugreifen.

### **Lenovo und behindertengerechte Bedienung**

Weitere Informationen darüber, wie sich [Webseite "Lenovo Accessibility"](http://www.lenovo.com/lenovo/us/en/accessibility/) für barrierefreie Bedienung einsetzt, finden Sie unter Lenovo.

# <span id="page-54-0"></span>**Anhang B. Bewährte Verfahren**

<span id="page-54-1"></span>Die Themen in diesem Abschnitt bieten vorgeschlagene Methoden für das Abschließen von Tasks.

# **Die Ursache eines Fehlers bestimmen**

Verwenden Sie das folgende Diagnoseverfahren, um Probleme zu identifizieren und zu beheben, die möglicherweise in einer verwalteten Umgebung auftreten.

### **Vorgehensweise**

- Schritt 1. Melden Sie sich an der Operations Manager Console an.
- Schritt 2. Klicken Sie auf **Monitoring** (Überwachung).
- Schritt 3. Um den Status all Ihrer verwalteten Systeme anzuzeigen, auf denen Windows-Betriebssysteme installiert sind, klicken Sie auf **Lenovo Hardware** ➙ **Windows Computers on Lenovo Windows Systems Group (Windows-Computer in der Lenovo Windows-Systemgruppe)**.
- Schritt 4. Überprüfen Sie die Status der Systeme, die im oberen Ergebnisbereich angezeigt werden. Alle neu erkannten Objekte sind standardmäßig in einem fehlerfreien Zustand. Der Task zur Überwachung des Zustands aktualisiert den Status eines Objekts in regelmäßigen Abständen, entsprechend der Standardintervalleinstellung. Sie können die Überwachungshäufigkeit konfigurieren, indem Sie den Parameter **override-controlled** verwenden. Weitere Informationen über den Parameter **overridecontrolled** finden Sie in der Microsoft System Center Operations Manager-Dokumentation.
- Schritt 5. Wählen Sie ein System aus, das den Status Critical oder Warning anzeigt.
- Schritt 6. Überprüfen Sie, ob der Fehler von der Hardware oder Software verursacht wird.
	- **Hardwarebezogene Fehler:** Überprüfen Sie den Bereich Lenovo-Hardwarekomponenten vom **System x-Server oder von x86-/x64 Bladeservern**, um das System auszuwählen. Blättern Sie nach rechts, um alle Komponentenstatus und Daten anzuzeigen. Sie können diese Ansicht personalisieren.

Dieser Bereich enthält Statusansichten auf Grundlage der Klasse der Hardwarekomponentenbasis. Der Zweck dieser Ansicht ist, Zugriff auf detaillierte Eigenschaften jeder Komponenteninstanz zu ermöglichen. Suchen Sie nach zusätzlichen Systeminformationen in der **Detail View (Detailansicht)**.

• **Softwarebezogene Fehler:** Überprüfen Sie den Bereich Windows-Computer auf dem **System x-Server oder den x86/x64 Bladeservern**. Dieser Bereich enthält Statusansichten und Informationen auf einer Pro-Softwarekomponentenklasse-Basis. Wählen Sie ein System aus, das entweder den Integritätsstatus Critical oder Warning anzeigt.

Der Zweck dieser Ansichten ist, Zugriff auf detaillierte Eigenschaften jeder Komponenteninstanz zu ermöglichen. Die **Detail View (Detailansicht)** zeigt alle Instanzen der Systemsoftware mit einem Integritätstatus für jeden der vier Integritätsaspekte an.

- Schritt 7. Um weitere Informationen und Details zu einem Fehler zu erhalten, rufen Sie die Hardwareinformationen des gewünschten BladeCenter-Moduls oder der gewünschten Hardwaresystemkomponente auf, indem Sie **Lenovo BladeCenter Modules** (Lenovo BladeCenter-Module) klicken.
- Schritt 8. Wenn Sie bereits wissen, dass zum Beispiel eine Netzteilkomponente fehlgeschlagen ist, wählen Sie die zugehörige Ansicht **Lenovo BladeCenter Power Modules** (Lenovo BladeCenter Stromversorgungsmodule), um den Fehler am Netzteil zu bestimmen.
- Schritt 9. Klicken Sie auf ein Stromversorgungsmodul mit dem Status **Critical** (Kritisch) und überprüfen Sie die zugeordneten Daten.
- Schritt 10. Lesen Sie die Informationen und Daten, die im Bereich **Detail View (Detailansicht)** dargestellt werden. Überprüfen Sie alle Instanzen des Modultyps und jeden der vier Integritätsaspekte.
- Schritt 11. Klicken Sie mit der rechten Maustaste auf das ausgewählte Modul, und anschließend auf **Open (Öffnen)** ➙ **Health Explorer (Integritäts-Explorer)**.
- Schritt 12. Wählen Sie den Alert, und überprüfen Sie die Informationen auf der Seite **State Change Events (Statusänderungsereignisse)**.
- Schritt 13. Abhängig vom Typ des Alerts erhalten Sie weitere Informationen durch Klicken auf **View Alert**  (Alert anzeigen).
- Schritt 14. Klicken Sie auf die Registerkarte **Knowledge** (Wissen), um die Seite **Knowledge (Wissen)** und einen oder mehrere Wissensartikel zu Ihrem Alert zu lesen.

**Wichtig:** Zusätzlich zu den für jedes Objekt verfügbaren Integritätsinformationen sind möglicherweise weitere Informationen von anderen Objekte verfügbar, die die verschiedenen Perspektiven der Integrität beleuchten. Beispielsweise zeigt ein Bladeserver, der in-band über seinen Plattformagenten überwacht wird, einen Integritätsstatus, das BladeCenter-Chassis Management Module zeigt aber auch einen Integritätsstatus für den Bladeserver.

Andere BladeCenter-Gehäusemodule wirken sich möglicherweise auf die Integrität des Bladeservers aus, wie ein Netzteil, das den Bladeserver mit Strom versorgt. Ebenso kann der Status eines Bladeservers aus der Perspektive des Verwaltungsmoduls den Status und andere Informationen über das Betriebssystem, das auf dem Bladeserver ausgeführt wird, enthalten.

Beispielsweise hat der folgende BladeCenter Simple Network Management Protocol(SNMP)-Alert ein Ereignisbeschreibungsfeld 1.3.6.1.4.1.2.6.158.3.1.1.8 und eine Ereignis-ID 1.3.6.1.4.1.2.6.158.3.1.1.14. Wandeln Sie den Dezimal-Ereignis-ID-Wert in eine Hexadezimalzahl um, um die Nachricht im Handbuch mit den Nachrichten des erweiterten Managementmoduls zu suchen.

| Reset Health Recalculate Health 2 Properties & Help                                                                 |                                                                           |                      |                                                 |                                            |  |
|----------------------------------------------------------------------------------------------------|---------------------------------------------------------------------------|----------------------|-------------------------------------------------|--------------------------------------------|--|
| US Overrides -                                                                                                    |                                                                           |                      |                                                 |                                            |  |
| Health monitors for SN#YK178089C1WK--9.125.90.215                                                                   | Knowledge State Change Events [2]                                         |                      |                                                 |                                            |  |
| E N Entity Health - SN#YK178089C1WK--9.125.90.215 [Entity]<br>$\overline{ }$                                        | 1 From<br>Time                                                            |                      | To                                              | <b>Operational State</b>                   |  |
| Co Availability - SN#YK178089C1WK - 9.125.90.215 (Entity)<br>田                                                      | 2/17/2009 3:47 PM                                                         | $\bullet$            | A                                               |                                            |  |
| Configuration - SN#YK178089C1WK--9.125.90.215 [Entity]<br>田                                                         |                                                                           | $\circ$              | $\odot$                                         |                                            |  |
| E - R Lenovo BladeCenter Blade Module Health Rollup - SN#YK179089                                                   | 2/17/2009 3:18 PM                                                         |                      |                                                 |                                            |  |
| Entity Health - Blade Bay 4 - < Empty> (Entity)<br>田<br>C Entity Health - Blade Bay 9 - 1090KE141 (Entity)          |                                                                           |                      |                                                 |                                            |  |
| ⊞<br>Entity Health - Blade Bay 10 - SN#YK105076D1GZ (Entity)<br>田                                                   |                                                                           |                      |                                                 |                                            |  |
| D Entity Health - Blade Bay 13 - SN#YK109078K11G (Entity)<br>Đ                                                      |                                                                           |                      |                                                 |                                            |  |
| Entity Health - Blade Bay 2 - SN#YK10A873K052 (Entity)<br>由                                                         |                                                                           |                      |                                                 |                                            |  |
| (v) Entity Health - Blade Bay 14 - < Emply> [Entity]<br>曲                                                           |                                                                           |                      |                                                 |                                            |  |
| E - A Entity Health - Blade Bay 3 - SN#YK30968AG04C (Entity)                                                        |                                                                           |                      |                                                 |                                            |  |
| Ei-A Availability - Blade Bay 3 - SN#YK30968AG04C (Entity)                                                          | <b>Details</b>                                                            |                      |                                                 |                                            |  |
| Alert monitor for Leniovo BladeCenter blade CPU critical                                                            | LOMINIDICY STRING                                                         |                      | CHO LANSIAD/ADDAVISION                          |                                            |  |
| N Alert monitor for Lenovo BladeCenter blade installation                                                           | ErrorCode                                                                 |                      | Success                                         |                                            |  |
| Alert monitor for Leniovo BladeCenter blade OS hung fa                                                              |                                                                           |                      |                                                 |                                            |  |
| Alert monitor for Lenoyo BladeCenter blade POST failur<br>Alest monitor for Leniovo BladeCenter blade power den:    | <b>Object Identifier</b><br>1.3.6.1.6.3.1.1.4.3.0                         | Syntax Value<br>Oid: | 1.3.6.1.4.1.2.6.158.3                           |                                            |  |
| Alert monitor for Leniovo BladeCenter blade power dent                                                              |                                                                           | åb.                  |                                                 |                                            |  |
| Alest monitor for Leniovo BladeCenter blade power fault                                                             | 1.3.6.1.3.1057.1                                                          | Address              | 9.125.90.215                                    |                                            |  |
| Alest monitor for Lenovo BladeCenter blade power fault                                                              | 1.3.6.1.4.1.2.6.158.3.1.1.19 Octobs                                       |                      |                                                 |                                            |  |
| Alert monitor for Leniovo BladeCenter blade power jump                                                              | 1.3.6.1.4.1.2.6.158.3.1.1.18 Octets                                       |                      | BBS24XA                                         |                                            |  |
| Alest monitor for Lenoyo BladeCenter blade powered of                                                               | 1.3.6.1.4.1.2.6.158.3.1.1.17 Octets                                       |                      | 9.125.90.215                                    |                                            |  |
| Alert monitor for Lenovo BladeCenter blade powered of                                                               | 1.3.6.1.4.1.2.6.158.3.1.1.16 Gauge 32 0                                   |                      |                                                 |                                            |  |
| Alert monitor for Leniovo BladeCenter blade system bos"                                                             | 1.3.6.1.4.1.2.6.158.3.1.1.15 Octets                                       |                      | Blade 03                                        |                                            |  |
| Alest monitor for Leniovo BladeCenter blade system bod                                                              | 1.3.6.1.4.1.2.6.158.3.1.1.14 Gauge 32 234897411                           |                      |                                                 |                                            |  |
| E Configuration - Blade Bay 3 - SN#YK30968AG04C (Entity)                                                            | 1.3.6.1.4.1.2.6.158.3.1.1.13 Ochets                                       |                      |                                                 |                                            |  |
| C Performance - Blade Bay 3 - SN#YK30968AG04C (Entity)<br>ra.                                                       | 1.3.6.1.4.1.2.6.158.3.1.1.12 Octobs                                       |                      |                                                 |                                            |  |
| Security - Blade Bay 3 - SN#YK30968AG04C (Entity)                                                                   | 1.3.6.1.4.1.2.6.158.3.1.1.11 Octets                                       |                      |                                                 |                                            |  |
| El A Entity Health - Blade Bay 6 - SN#YK10A0758F7U (Entity)                                                         | 1.3.6.1.4.1.2.6.158.3.1.1.10 Octets<br>1.3.6.1.4.1.2.6.158.3.1.1.9 Octobs |                      | No Location Configured<br>No Contact Configured |                                            |  |
| E Availability - Blade Bay 6 - SN#YK10A0758F7U (Entity)<br>Alert monitor for Leniovo BladeCenter blade CPU critical | 1.3.6.1.4.1.2.6.158.3.1.1.8 Octots                                        |                      | Blade 3 removed                                 |                                            |  |
| Alert monitor for Leniovo BladeCenter blade installation                                                            | 1.3.6.1.4.1.2.6.158.3.1.1.7 Integer                                       |                      | ÷                                               |                                            |  |
| Aleit monitor for Leniovo BladeCenter blade OS hung fa                                                              | 1.3.6.1.4.1.2.6.158.3.1.1.6 Integer                                       |                      | 34                                              |                                            |  |
| Alest monitor for Lenovo BladeCenter blade POST failu-                                                              | 1.3.6.1.4.1.2.6.158.3.1.1.5 Octobs                                        |                      | 99C3887                                         |                                            |  |
| Alert monitor for Leniovo BladeCenter blade power deni                                                              | 1.3.6.1.4.1.2.6.158.3.1.1.4 Octobs                                        |                      |                                                 | 3ECB952CBC7311DD831300145EE1CB0A           |  |
| Aleit monitor for Leniovo BladeCenter blade power deni                                                              | 1.3.6.1.4.1.2.6.158.3.1.1.3 Octobs                                        |                      | SN#YK178069C1WK                                 |                                            |  |
| Aleit monitor for Leniovo BladeCenter blade power fault<br>Э                                                        | 1.3.6.1.4.1.2.6.158.3.1.1.2 Octobs                                        |                      |                                                 | BladeCenber Advanced Management Module     |  |
| Alert monitor for Leniovo BladeCenter blade power fault                                                             | 1.3.6.1.4.1.2.6.198.3.1.1.1 Octobs                                        |                      |                                                 | Date(m/d/y)=02/17/09, Time(honos)=07:47:03 |  |
| Alest monitor for Lenovo BladeCenter blade power jump. <sup>94</sup><br>⋻                                           | 1.3.6.1.6.3.1.1.4.1.0                                                     | Oid:                 | 1.3.6.1.4.1.2.6.158.3.0.34                      |                                            |  |
| $\left  \cdot \right $                                                                                              | 1.3.6.1.2.1.1.3.0                                                         | Timeticks 211597     |                                                 |                                            |  |

Abbildung 1. System x Windows Management Instrumentation(WMI)-Ereignis

Bei einem System x-WMI-Ereignis enthält der Bereich **Details** die Ereignis-ID und eine Beschreibung.

| Overrides -                                                                                                    | Knowledge   State Change Events (2)                                                                                                    |                                                                                            |                                                                    |                                                                                       |  |  |
|----------------------------------------------------------------------------------------------------|----------------------------------------------------------------------------------------------------|--------------------------------------------------------------------------------------------|--------------------------------------------------------------------|---------------------------------------------------------------------------------------|--|--|
| Health monitors for x3755-ridgeback.scom.com (HW Base Node-1)                                                                                                    | From<br>Time                                                                                                    |                                                                                            |                                                                    |                                                                                       |  |  |
| Entity Health - x3755-ridgeback.scom.com (HW Base Node-1) (Entity)<br>E Availability - x3755-ridgeback.scom.com (HW Base Node-1) (Entity)                                                                                                    | 2/17/2009 6:31 PM                                                                                                    | ۰                                                                                          | To<br>e.                                                           | <b>Operational State</b>                                                              |  |  |
| E Configuration - x3755-ridgeback.scom.com (HW Base Node-1) (Entity)<br>Alert monitor for events generated by winevent - x3755-ridgeback.                                                                                                    | 2/17/2009 3:18 PM                                                                                                    | $\circ$                                                                                    | ⊙                                                                  |                                                                                       |  |  |
| Alert monitor for IBM system lease expiration - x3755-ridgeback.scc<br>Alert monitor for IBM system memory addition or removal - x3755-ric<br>Alert monitor for IBM system processor addition or removal - x3755-<br>Alert monitor for IBM system warranty expiration - x3755-ridgeback.<br>allest monitor for non-hot-pluggable IBM power supply addition or re-<br>E C Configuration health rollup of IBM hardware components - x3755 ra-<br>(2) Performance - x3755-ridgeback.scom.com (HW Base Node-1) (Entity) |                                                                                                    |                                                                                            |                                                                    |                                                                                       |  |  |
| Security - x3755-ridgeback.scom.com (HW Base Node-1) (Entity)                                                                                                    | Details                                                                                                    |                                                                                            |                                                                    |                                                                                       |  |  |
|                                                                                                    | Context:                                                                                                    |                                                                                            |                                                                    |                                                                                       |  |  |
|                                                                                                    | Date and Time:<br>Property Name<br><b>CLASS</b><br>DERIVATION<br>DYNASTY<br>GENUS<br>PROPERTY COUNT<br>SUPERCLASS<br>AlertingElementFormat<br>AlertType                                                                                                    | <b>Property Value</b><br>SystemClass<br>$\overline{2}$<br>29<br>$\Omega$                   | 2/17/2009 6:31:28 PM<br>IBMPSG_ProcessorEvent<br>IBMPSG_OtherEvent | 19MPSG_OtherEvent, IBM_AlertIndication, CIM_AlertIndication, CIM_ProcessIndication, M |  |  |
|                                                                                                    | Description                                                                                                    | This is a Test Event sent from WinEvent. The Indication<br>Class is 18MP5G ProcessorEvent. |                                                                    |                                                                                       |  |  |
|                                                                                                    | EventCategory                                                                                                    | Other                                                                                      |                                                                    |                                                                                       |  |  |
|                                                                                                    | EventID                                                                                                    | 10/3755-                                                                                   |                                                                    | RIDGEBACKlyoot\bmsd:IBMPSG_ProcessorEvent.CreationClassName="IBMPSG_WinEv             |  |  |
|                                                                                                    | 02/18/2009 02:31:24<br>EventTime<br>PerceivedSeverity<br>ĸ<br>ProbableCause<br>ProviderName<br>Director   Agent   WinEventProvider<br>SystemCreationClassName CIM_AlertIndication<br>X3755-RIDGEBACK<br>SystemName<br>128793402844375000<br>TIME CREATED<br>Trending<br>UniqueSystemID<br>7f2b108c7c084988 |                                                                                            |                                                                    |                                                                                       |  |  |
|                                                                                                    | $\blacktriangleleft$                                                                                                    |                                                                                            |                                                                    | ٠                                                                                     |  |  |

Abbildung 2. Beispiel für ausführliche Informationen auf der Registerkarte "Statusänderungsereignisse"

### <span id="page-57-0"></span>**Alle BladeCenters erneut erkennen**

Die BladeCenter-Überwachung gibt eine Warnung aus, wenn die gleiche Version von Lenovo Hardware Management Pack gelöscht und erneut importiert wird.

#### **Vorgehensweise**

- Schritt 1. Melden Sie sich an der Operations Manager Console an.
- Schritt 2. Klicken Sie auf Administration (Verwaltung) → Device Management (Einheitenverwaltung) → **Network Devices (Netzwerkeinheiten)**.
- Schritt 3. Notieren Sie sich die IP-Adressen, die in der Ansicht **Network Devices (Netzwerkeinheiten)** des Ergebnisbereichs angezeigt werden. Sie werden diese Informationen später für die Erkennungsnetzwerkeinheiten-Informationen benötigen.
- Schritt 4. Wählen Sie die **IP Address** (IP-Adresse) des BladeCenter, den Sie erneut erkennen möchten, im Bereich **Actions (Aktionen)** und wählen Sie **Delete** (Löschen) aus.
- Schritt 5. Verwenden Sie die notierte IP-Adresse, um den Umfang der Netzwerkeinheiten einzuschränken, und ermitteln Sie die BladeCenter erneut.

### <span id="page-57-1"></span>**Einen umbenannten Server erneut erkennen**

Wenn ein Windows-Server umbenannt wird, ist der Windows-Serverinstanzeintrag, der von Operations Manager überwacht wird, ausgeblendet. Dies ist ein Zeichen dafür, dass der Windows-Server nicht mehr von der Operations Manager überwacht wird.

Um einen umbenannten Server erneut zu erkennen und zu überwachen, löschen Sie zuerst den ursprünglichen Servernamen aus der Liste **Operations Manager Agent Managed server** (Mit Operations Manager Agent verwalteter Server) und erkennen Sie den umbenannten Server mithilfe des folgenden Verfahrens erneut.

- Schritt 1. Melden Sie sich an der Operations Manager Console an.
- Schritt 2. Klicken Sie auf Administration (Verwaltung) → Device Management (Einheitenverwaltung) → **Agent Managed (Mit Agents verwaltet)**.

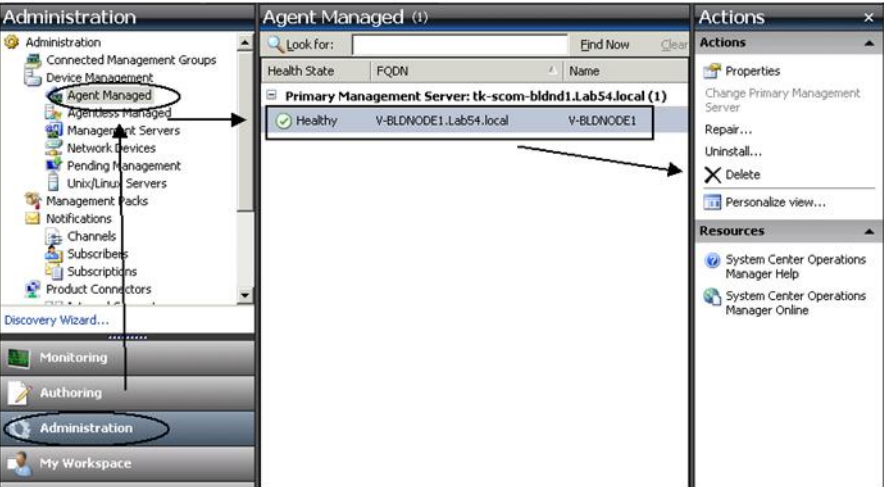

Abbildung 3. Einen umbenannten Server löschen

- Schritt 3. Wählen Sie den ursprünglichen Namen in der Ansicht **Agent Managed (Mit Agents verwaltet)**  des Ergebnisbereichs aus. Dieser Eintrag hat den ursprünglichen Namen, bevor er umbenannt wurde.
- Schritt 4. Klicken Sie im Bereich **Actions (Aktionen)** auf der rechten Seite der Operations Manager Console auf **Delete** (Löschen).

Diese Aktion entfernt den umbenannten Server aus der Ansicht.

Schritt 5. Fügen Sie den neuen Servernamen hinzu.

# <span id="page-60-0"></span>**Anhang C. Systemfirewalleinstellungen**

In diesem Abschnitt wird beschrieben, wie Sie Firewallausnahmen festlegen.

Diese Tabelle ist eine Referenz zur Bestimmung der Ports, die für die angegebenen Lenovo XClarity Integrator-Produkte verwendet werden.

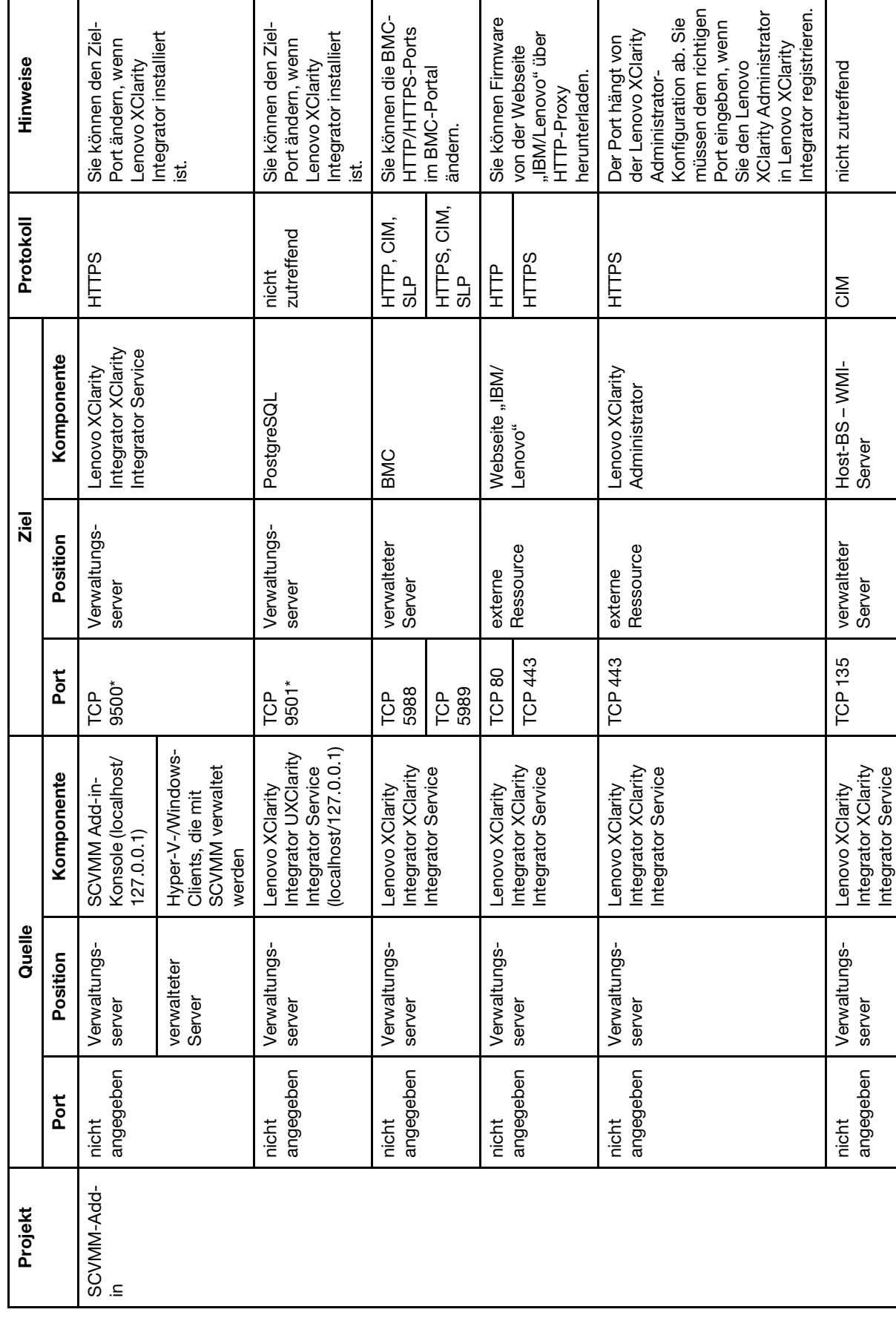

Tabelle 6. Von Lenovo XClarity Integrator-Produkten verwendete Ports. Tabelle 6. Von **Lenovo XClarity Integrator**-Produkten verwendete Ports.

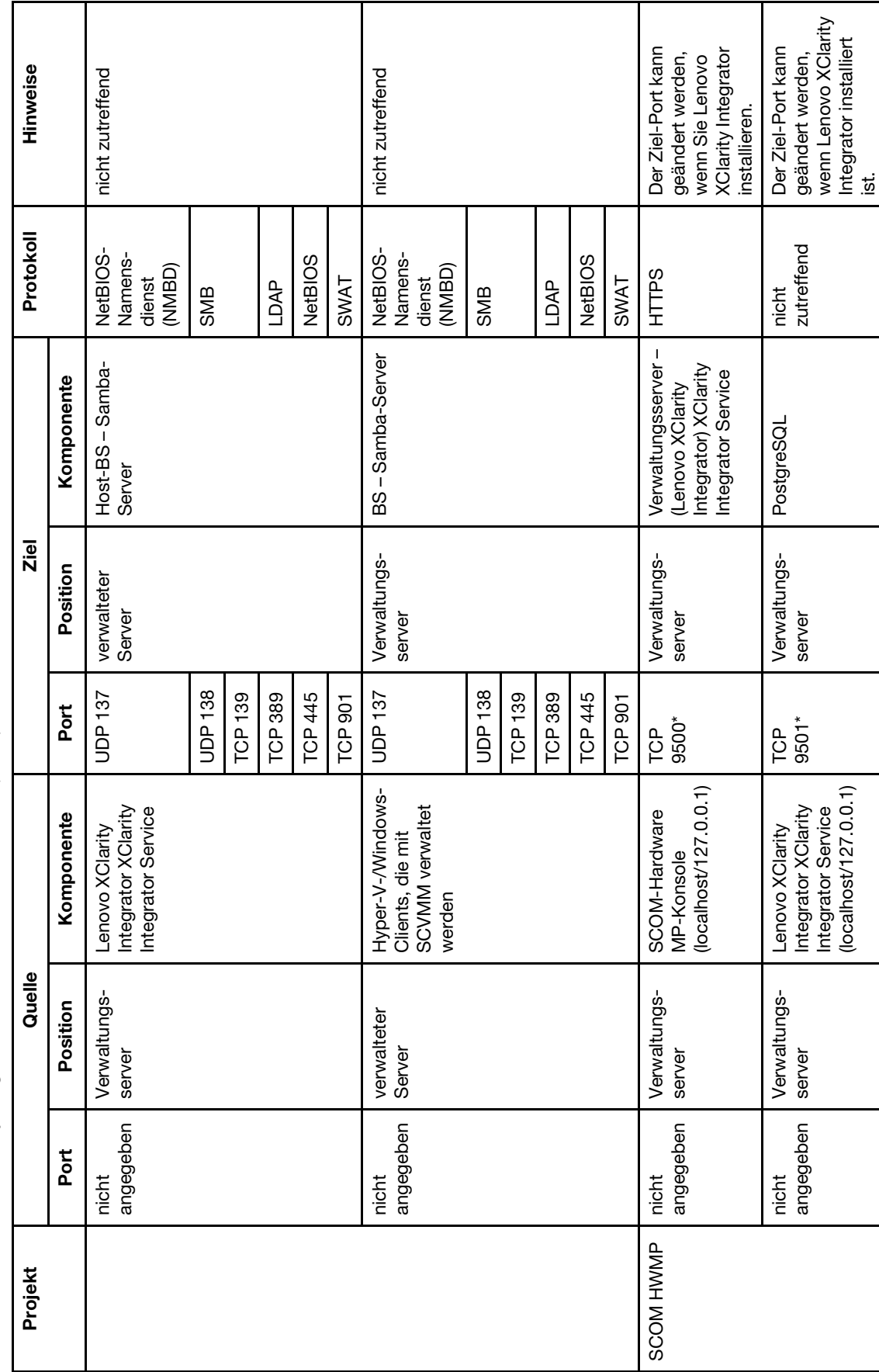

Tabelle 6. Von Lenovo XClarity Integrator-Produkten verwendete Ports. (Forts.) Tabelle 6. Von Lenovo XClarity Integrator-Produkten verwendete Ports. (Forts.)

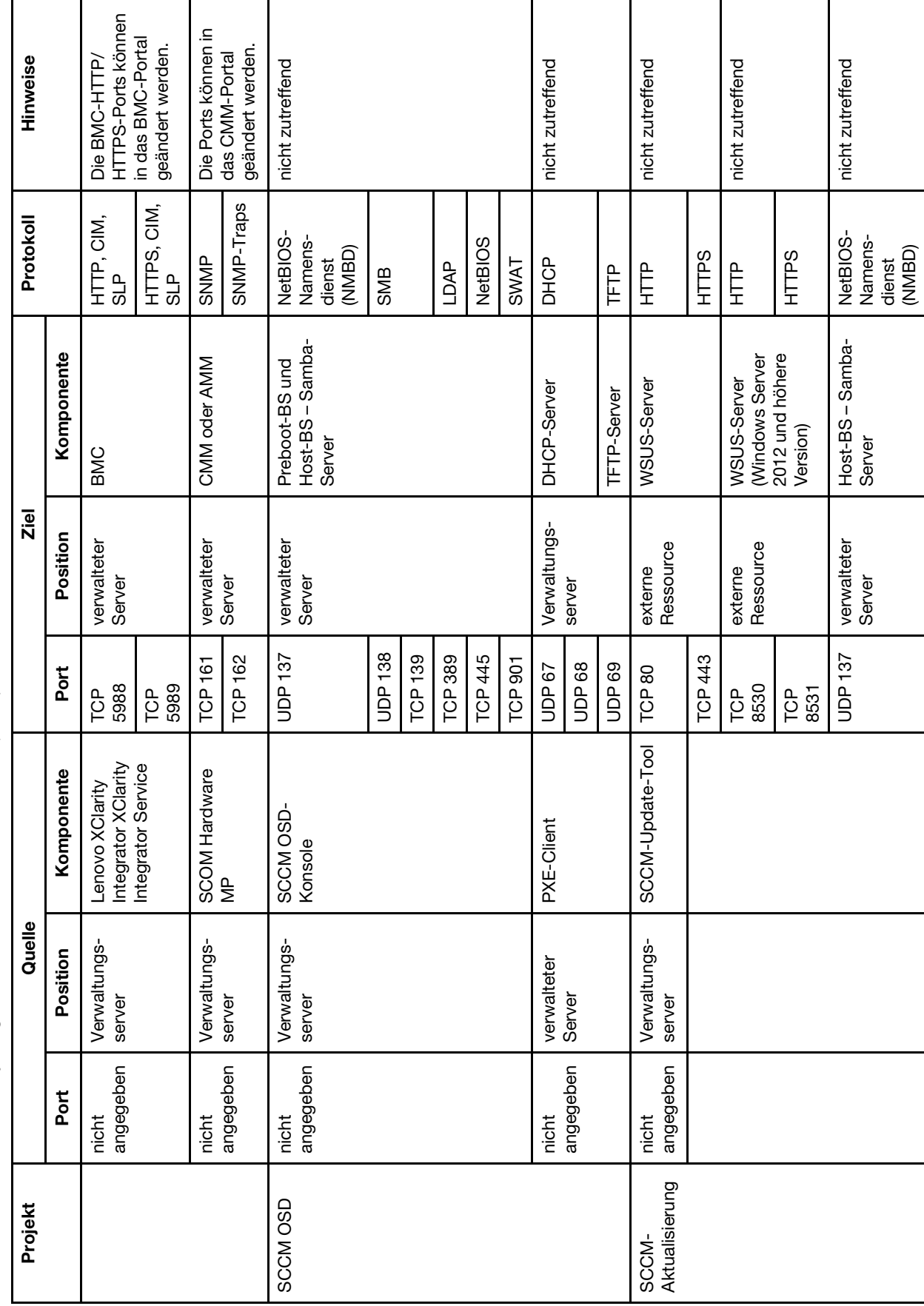

**58** Lenovo Hardware Management Pack für Microsoft System Center Operations Manager Installations- und Benutzerhandbuch

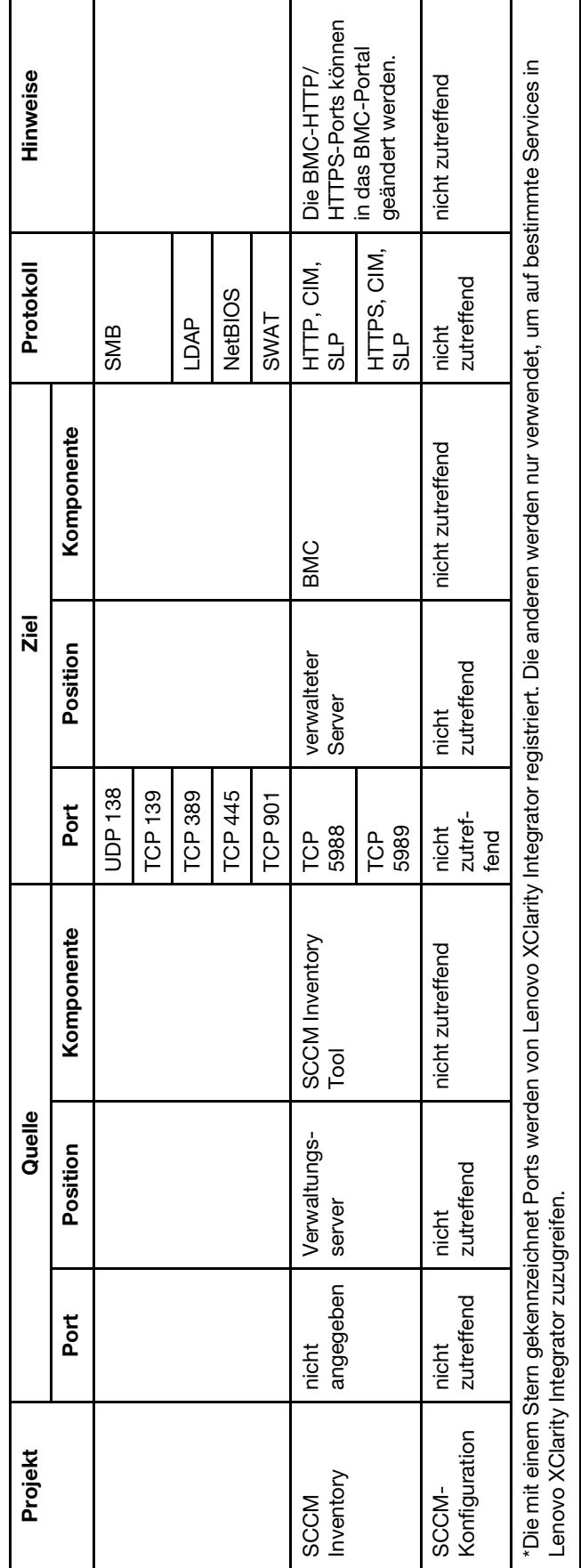

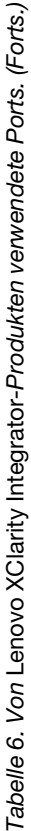

# <span id="page-66-0"></span>**Anhang D. Hinweise**

Möglicherweise bietet Lenovo die in dieser Dokumentation beschriebenen Produkte, Services oder Funktionen in anderen Ländern nicht an. Informationen über die gegenwärtig im jeweiligen Land verfügbaren Produkte und Services sind beim Lenovo Ansprechpartner erhältlich.

Hinweise auf Lenovo Lizenzprogramme oder andere Lenovo Produkte bedeuten nicht, dass nur Programme, Produkte oder Services von Lenovo verwendet werden können. Anstelle der Lenovo Produkte, Programme oder Services können auch andere, ihnen äquivalente Produkte, Programme oder Services verwendet werden, solange diese keine gewerblichen oder anderen Schutzrechte von Lenovo verletzen. Die Verantwortung für den Betrieb von Fremdprodukten, Fremdprogrammen und Fremdservices liegt beim Kunden.

Für in diesem Handbuch beschriebene Erzeugnisse und Verfahren kann es Lenovo Patente oder Patentanmeldungen geben. Mit der Auslieferung dieser Dokumentation ist keine Lizenzierung dieser Patente verbunden. Lizenzanfragen sind schriftlich an die nachstehende Adresse zu richten. Anfragen an diese Adresse müssen auf Englisch formuliert werden.

Lenovo (United States), Inc. 1009 Think Place - Building One Morrisville, NC 27560  $U.S.A$ Attention: Lenovo Director of Licensing

Lenovo stellt diese Veröffentlichung in der vorliegenden Form (auf "as-is"-Basis) zur Verfügung und übernimmt keine Garantie für die Handelsüblichkeit, die Verwendungsfähigkeit für einen bestimmten Zweck und die Freiheit der Rechte Dritter. Einige Rechtsordnungen erlauben keine Garantieausschlüsse bei bestimmten Transaktionen, sodass dieser Hinweis möglicherweise nicht zutreffend ist.

Trotz sorgfältiger Bearbeitung können technische Ungenauigkeiten oder Druckfehler in dieser Veröffentlichung nicht ausgeschlossen werden. Die Angaben in diesem Handbuch werden in regelmäßigen Zeitabständen aktualisiert. Lenovo kann ohne weitere Mitteilung jederzeit Verbesserungen oder Änderungen an den in dieser Veröffentlichung beschriebenen Produkten oder Programmen vornehmen.

Die in diesem Dokument beschriebenen Produkte sind nicht zur Verwendung bei Implantationen oder anderen lebenserhaltenden Anwendungen, bei denen ein Nichtfunktionieren zu Verletzungen oder zum Tode führen könnte, vorgesehen. Die Informationen in diesem Dokument beeinflussen oder ändern nicht die Lenovo Produktspezifikationen oder Garantien. Keine Passagen in dieser Dokumentation stellen eine ausdrückliche oder stillschweigende Lizenz oder Anspruchsgrundlage bezüglich der gewerblichen Schutzrechte von Lenovo oder von anderen Firmen dar. Alle Informationen in dieser Dokumentation beziehen sich auf eine bestimmte Betriebsumgebung und dienen zur Veranschaulichung. In anderen Betriebsumgebungen werden möglicherweise andere Ergebnisse erzielt.

Werden an Lenovo Informationen eingesandt, können diese beliebig verwendet werden, ohne dass eine Verpflichtung gegenüber dem Einsender entsteht.

Verweise in diesen Informationen auf Webseiten anderer Anbieter dienen lediglich als Benutzerinformationen und stellen keinerlei Billigung des Inhalts dieser Webseiten dar. Das über diese Webseiten verfügbare Material ist nicht Bestandteil des Materials für dieses Lenovo Produkt. Die Verwendung dieser Webseiten geschieht auf eigene Verantwortung.

Alle in diesem Dokument enthaltenen Leistungsdaten stammen aus einer kontrollierten Umgebung. Die Ergebnisse, die in anderen Betriebsumgebungen erzielt werden, können daher erheblich von den hier

erzielten Ergebnissen abweichen. Einige Daten stammen möglicherweise von Systemen, deren Entwicklung noch nicht abgeschlossen ist. Eine Gewährleistung, dass diese Daten auch in allgemein verfügbaren Systemen erzielt werden, kann nicht gegeben werden. Darüber hinaus wurden einige Daten unter Umständen durch Extrapolation berechnet. Die tatsächlichen Ergebnisse können davon abweichen. Benutzer dieses Dokuments müssen überprüfen, welche Daten für ihre jeweilige Umgebung maßgeblich sind.

### <span id="page-67-0"></span>**Marken**

BladeCenter, Lenovo, das Lenovo Logo, NeXtScale System, System x, ThinkServer, ThinkSystem und XClarity sind Marken von Lenovo in den Vereinigten Staaten und/oder anderen Ländern.

Internet Explorer, Microsoft und Windows sind Marken der Microsoft Group.

IBM ist eine Marke der International Business Machines Corporation, die in vielen Ländern weltweit registriert ist.

Andere Namen von Unternehmen, Produkten oder Services können Marken oder Servicemarken anderer Unternehmen sein.

# <span id="page-67-1"></span>**Wichtige Anmerkungen**

Die Prozessorgeschwindigkeit bezieht sich auf die interne Taktgeschwindigkeit des Mikroprozessors. Das Leistungsverhalten der Anwendung ist außerdem von anderen Faktoren abhängig.

Bei Angaben in Bezug auf Hauptspeicher, realen/virtuellen Speicher oder Kanalvolumen steht die Abkürzung KB für 1.024 Bytes, MB für 1.048.576 Bytes und GB für 1.073.741.824 Bytes.

Bei Angaben zur Kapazität von Festplattenlaufwerken oder zu Übertragungsgeschwindigkeiten steht MB für 1.000.000 Bytes und GB für 1.000.000.000 Bytes. Die gesamte für den Benutzer verfügbare Speicherkapazität kann je nach Betriebsumgebung variieren.

Gegenstand und Umfang der Leistungen bestimmen sich ausschließlich nach den jeweiligen Verträgen. Eine eventuelle Unterstützung für Produkte anderer Hersteller erfolgt durch Drittanbieter, nicht durch Lenovo.

Manche Software kann sich von der im Einzelhandel erhältlichen Version (falls verfügbar) unterscheiden und enthält möglicherweise keine Benutzerhandbücher bzw. nicht alle Programmfunktionen.

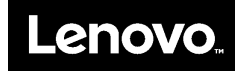